#### **Materi 1 : Login**

- 1. Masuk ke alamat web [https://elearning.umbuton.ac.id](https://elearning.umbuton.ac.id/)
- 2. Klik masuk/log in untuk masuk ke halaman pengguna

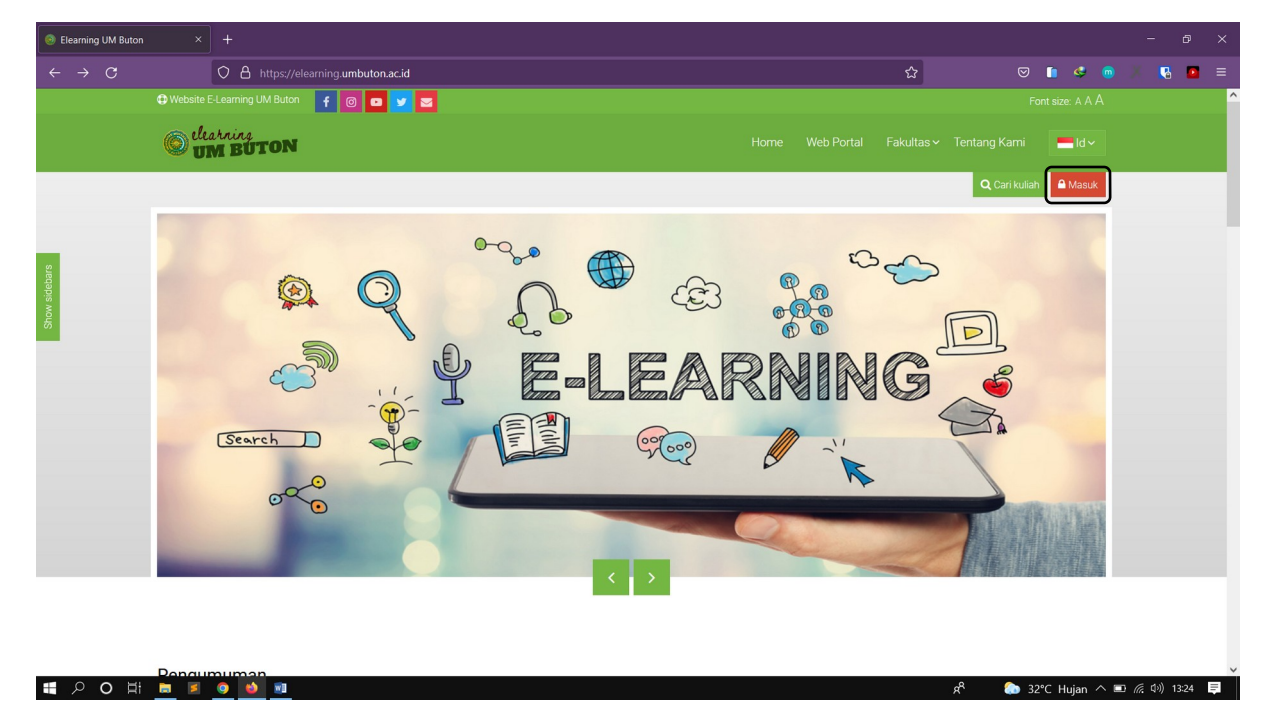

3. Pada kotak isian Nama Pengguna dan Password, masukkan nama pengguna dan password yang telah di daftarkan oleh admin, jika belum punya akun segera laporkan ke admin terkait

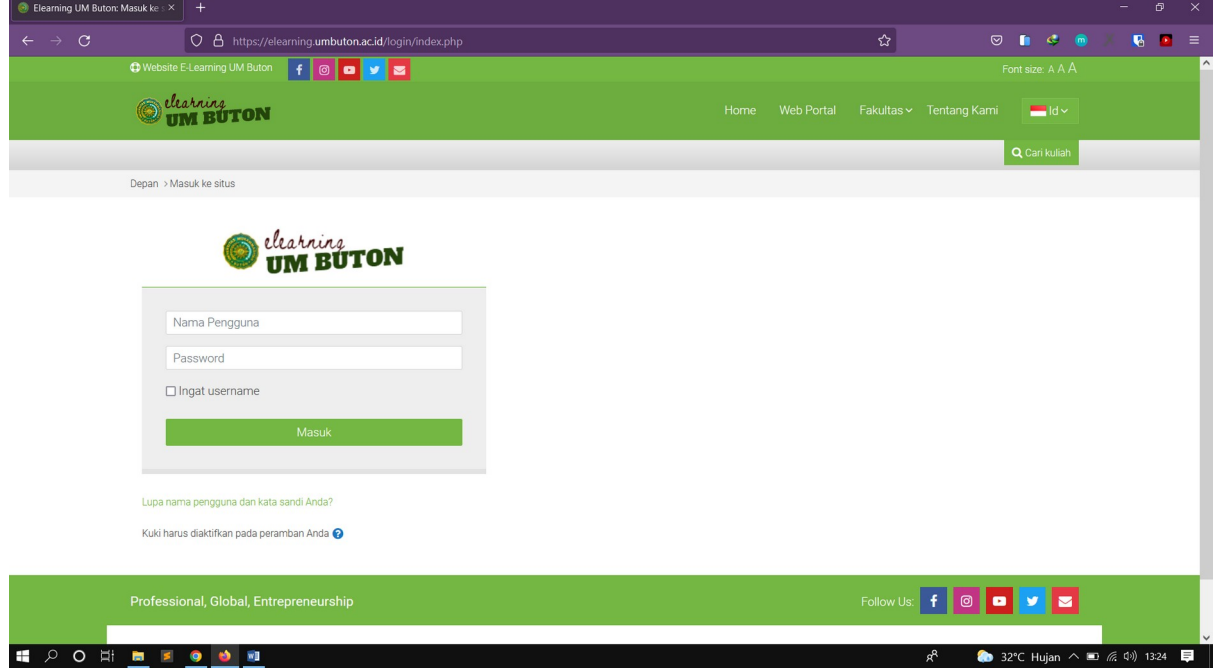

### **Materi 2 : Ubah Profil**

1. Untuk mengubah Profil pengguna klik Nama Akun - **Profil**

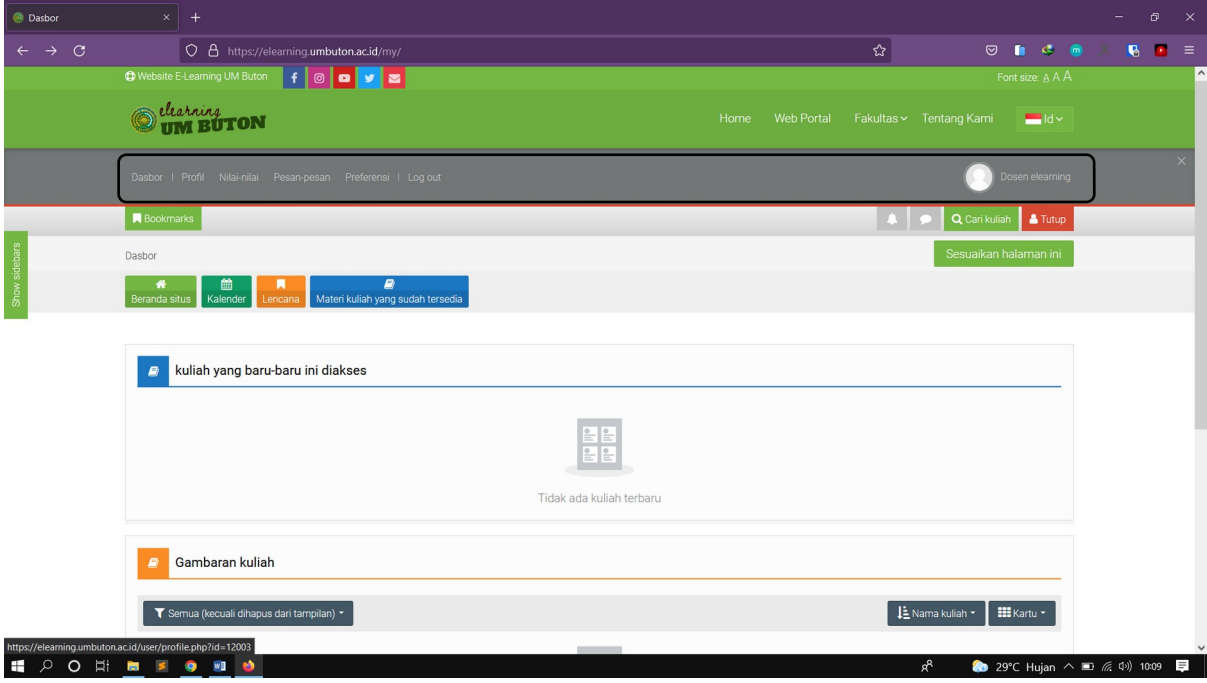

2. Klik Ubah profil

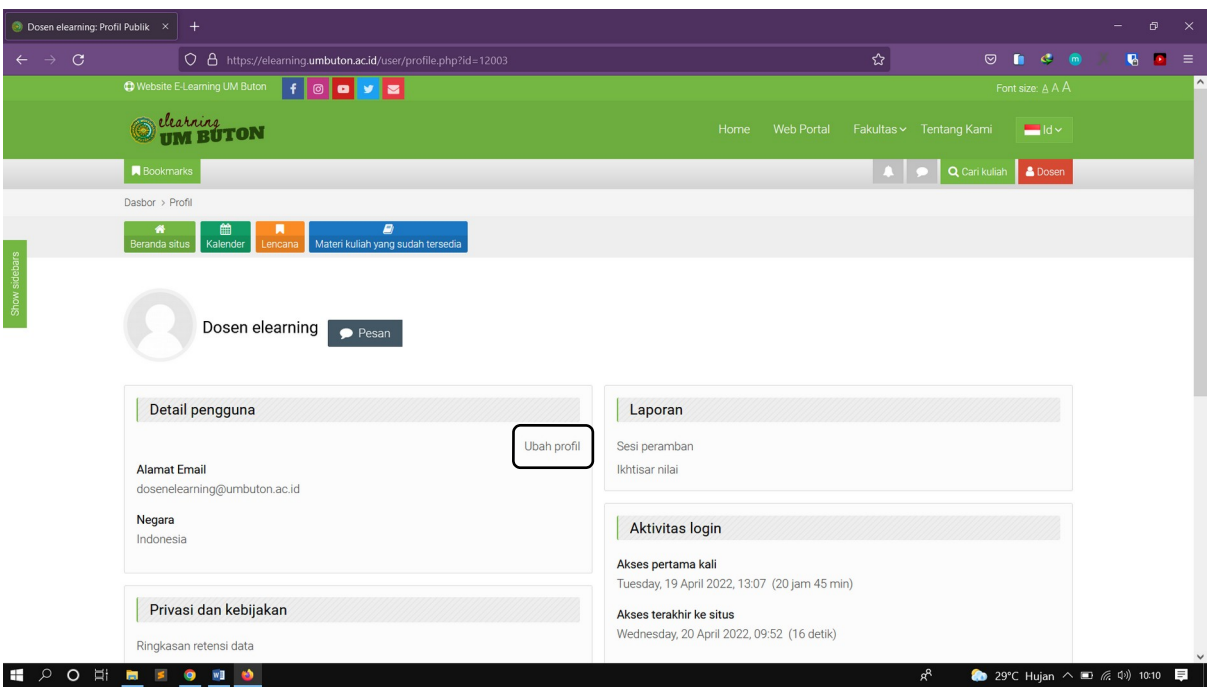

# 3. Lakukan pengeditan data yang sesuai

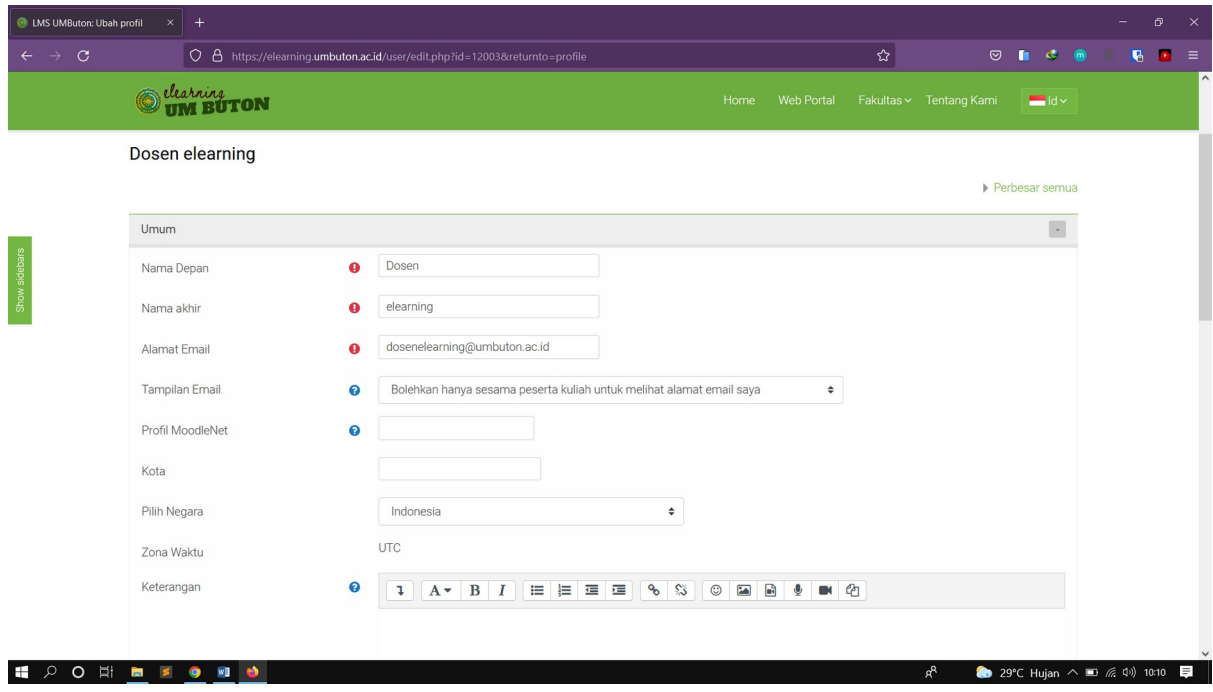

4. Tambahkan Foto anda untuk mempercantik tampilan profil

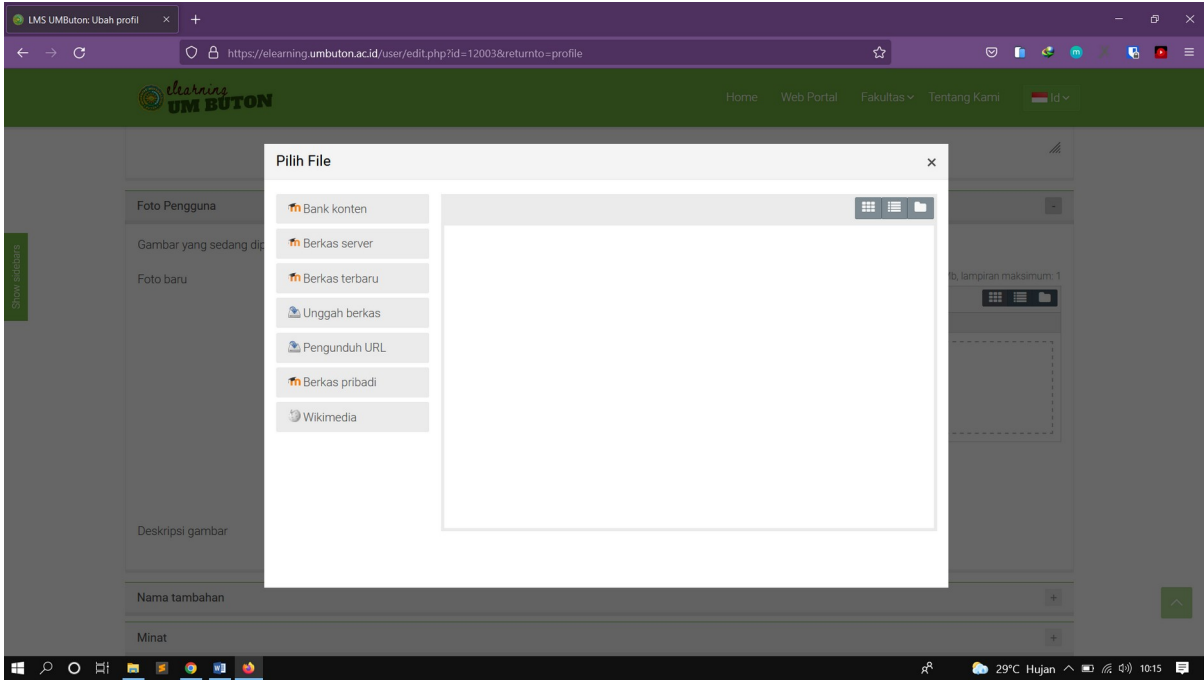

5. Simpan Perubahan Data jika data sudah sesuai

#### **Materi 3 : Membuat Mata Kuliah**

1. Untuk membuat mata kuliah masuk ke fakultas dan prodi dengan mengklik menu **Fakultas** – pilih prodi untuk membuat mata kuliah

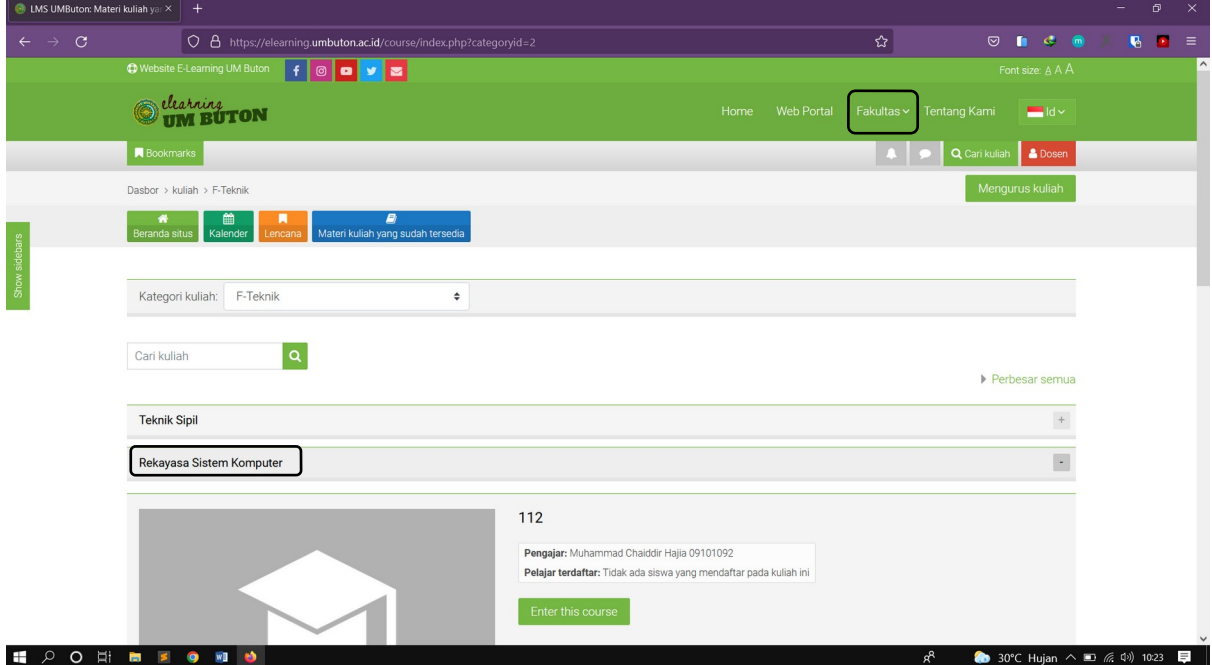

### 2. Klik **Tambakan Kuliah Baru**

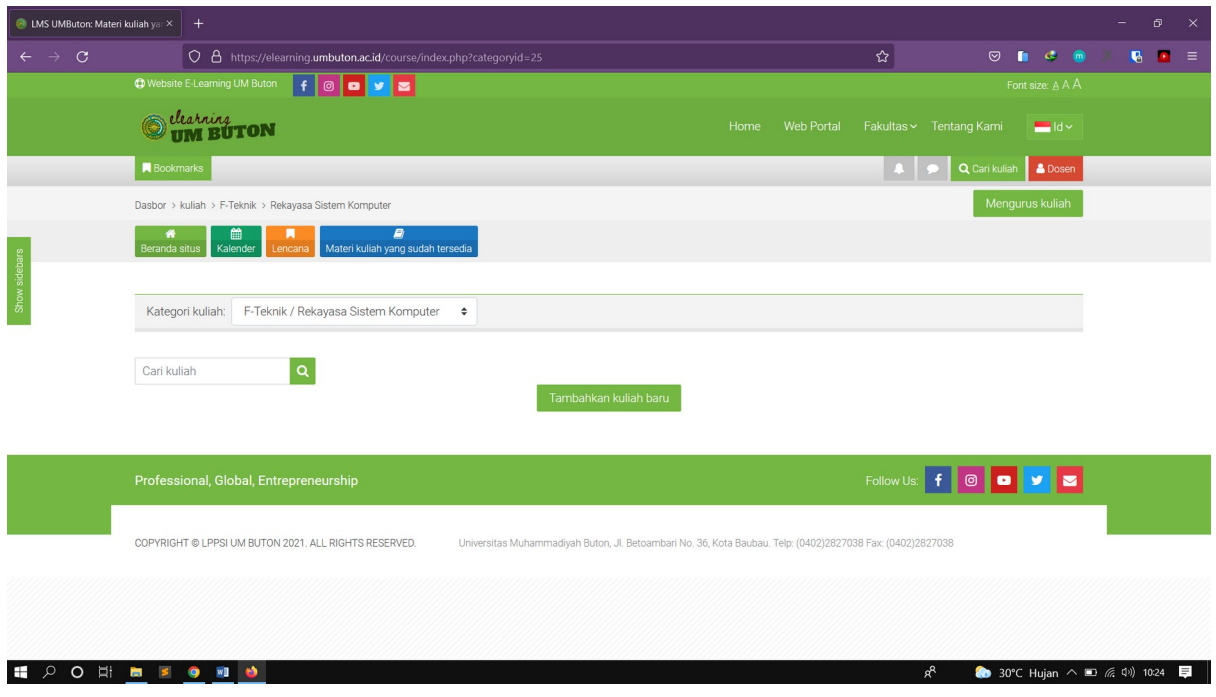

3. Pada Kategori **Umum,** Tentukan **Nama lengkap, Nama singkat, Tanggal mulai kuliah dan tanggal akhir kuliah**

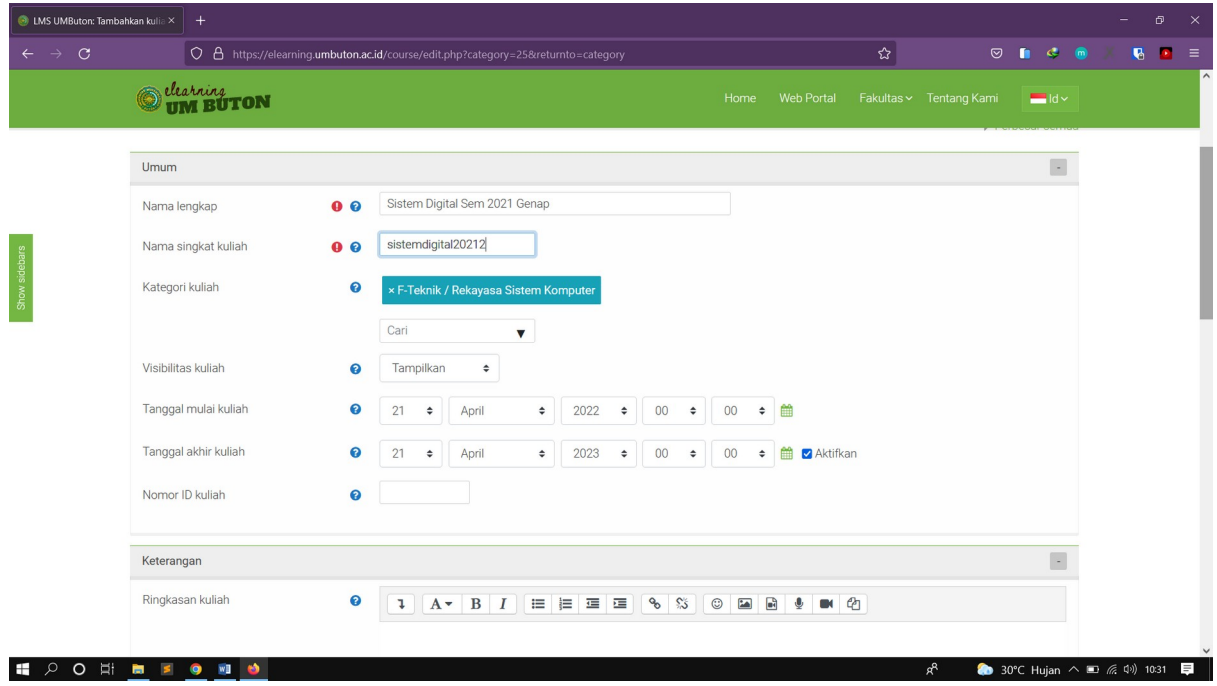

4. Masukkan **Ringkasan kulia**h dan **File gambar kuliah** untuk pelengkap

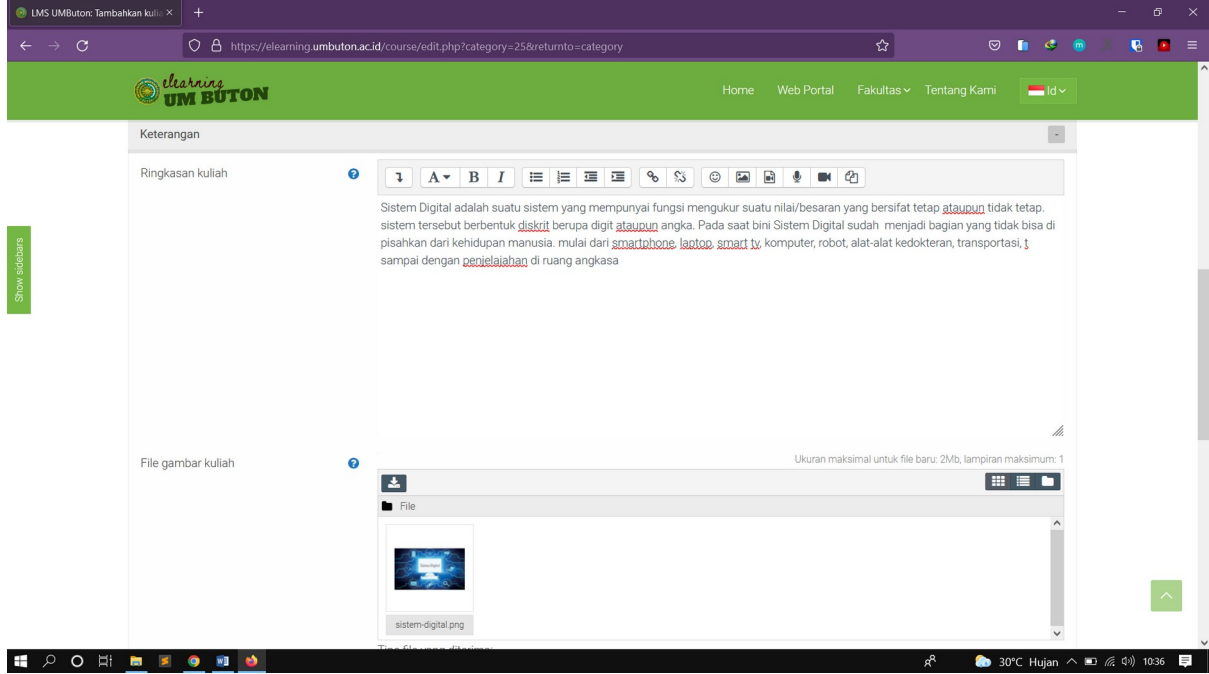

5. Pada kategori **Format** dan **Tampilan** tentukan format sesuai kebutuhan atau bisa mengikuti contoh pada gambar di bawah

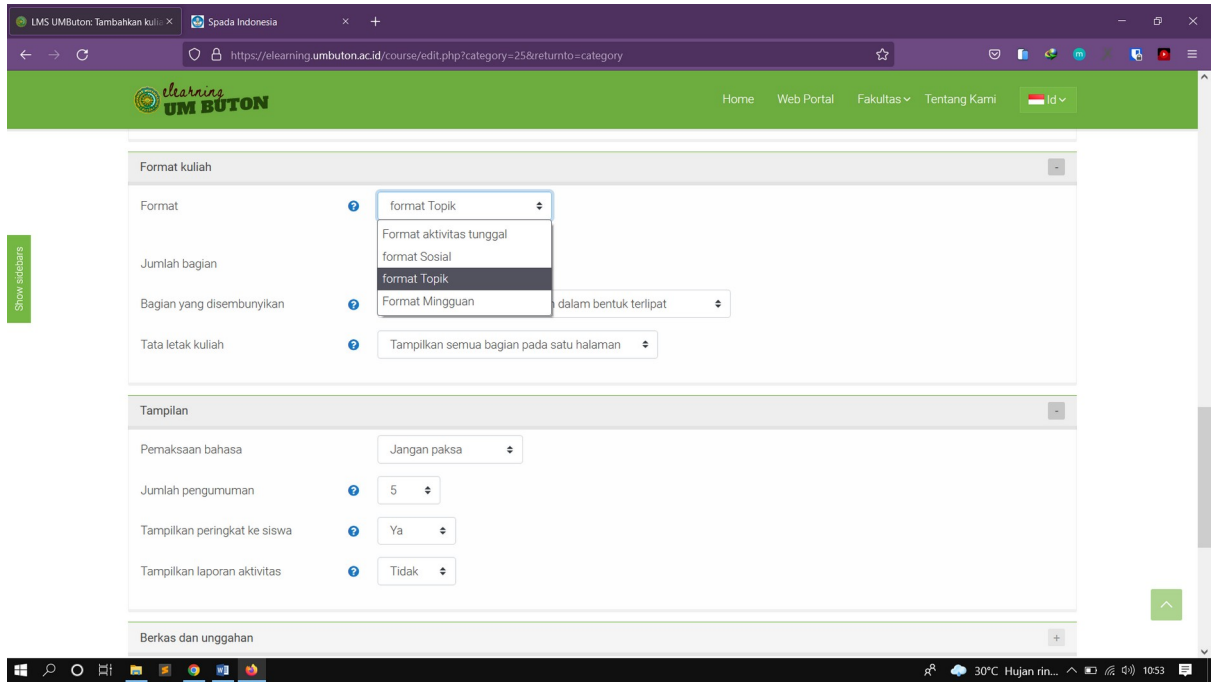

6. Pada kategori **Berkas dan unggahan, Pelacakan penyelesaian** dan **Kelompok - kelompok** tentukan format sesuai kebutuhan atau bisa mengikuti contoh pada gambar di bawah

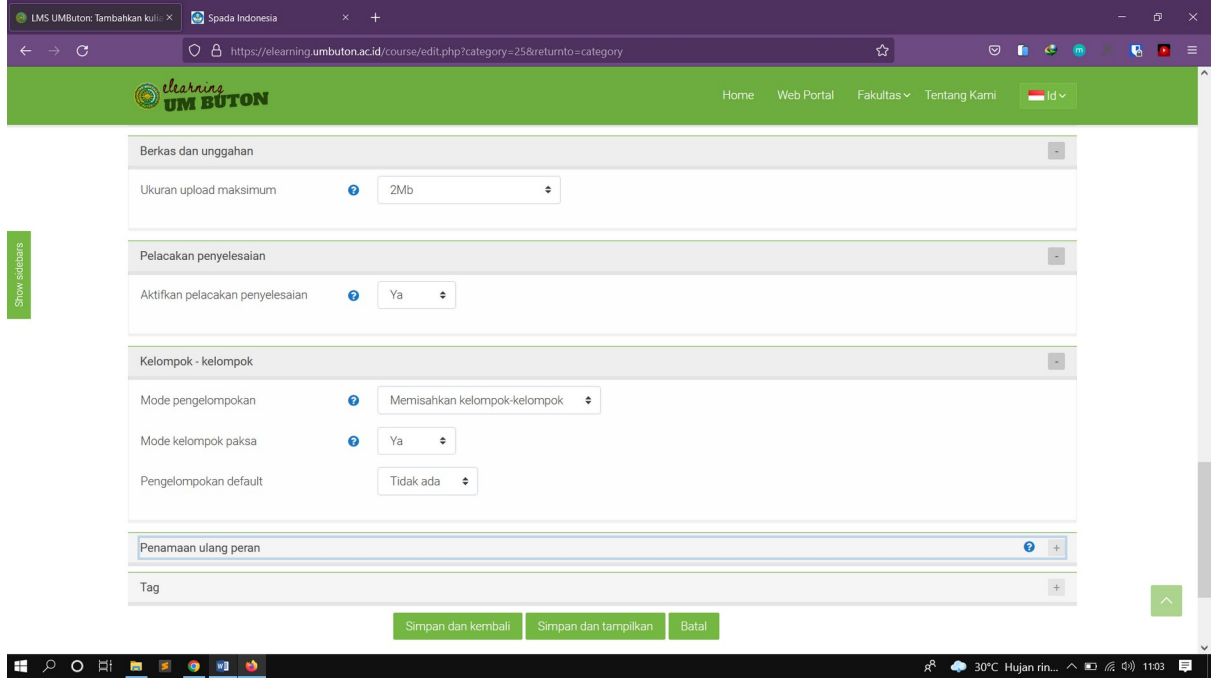

7. Pada kategori **Peranan ulang peran** tentukan format sesuai kebutuhan atau bisa mengikuti contoh pada gambar di bawah

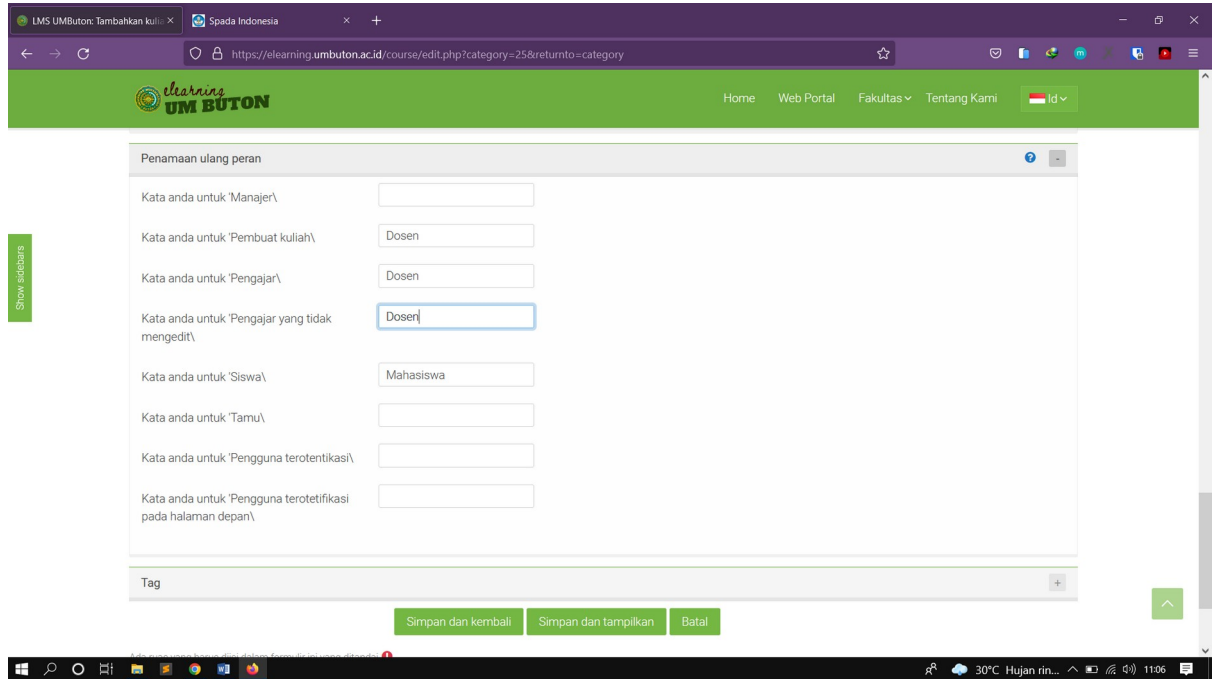

8. Klik **Simpan dan tampilkan,** maka akan muncul tampilan seperti di bawah

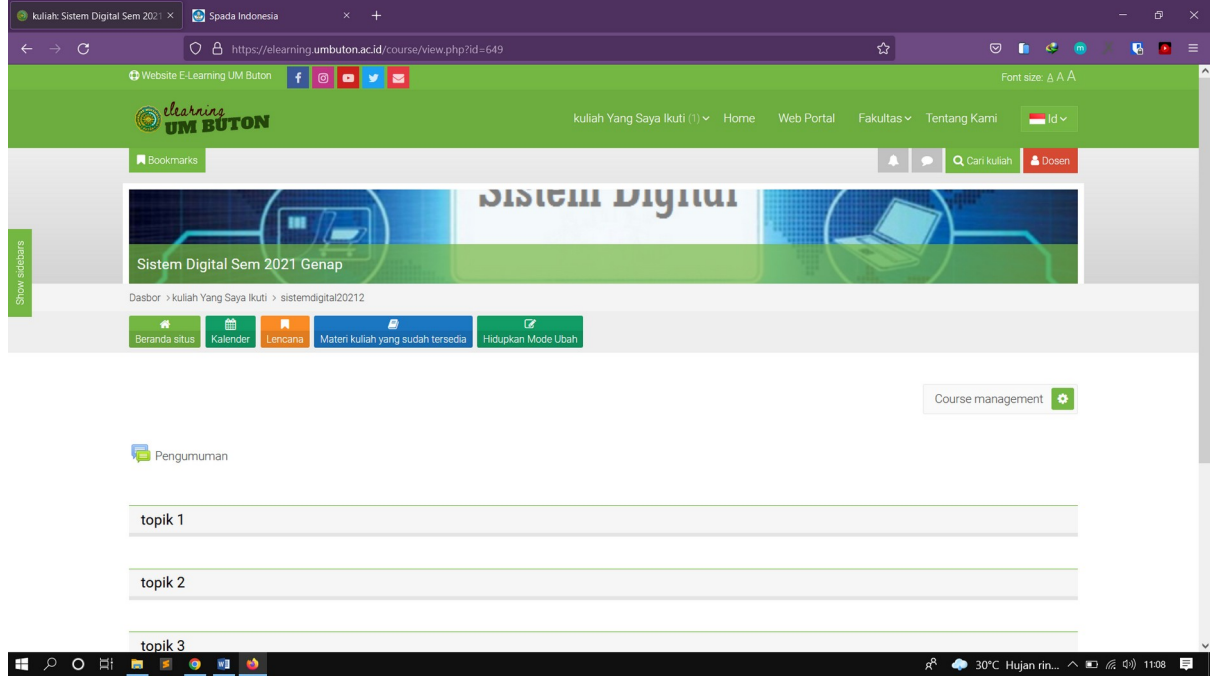

#### **Materi 4 : Membuat Kelas**

1. Klik menu **Course management** pada kanan atas

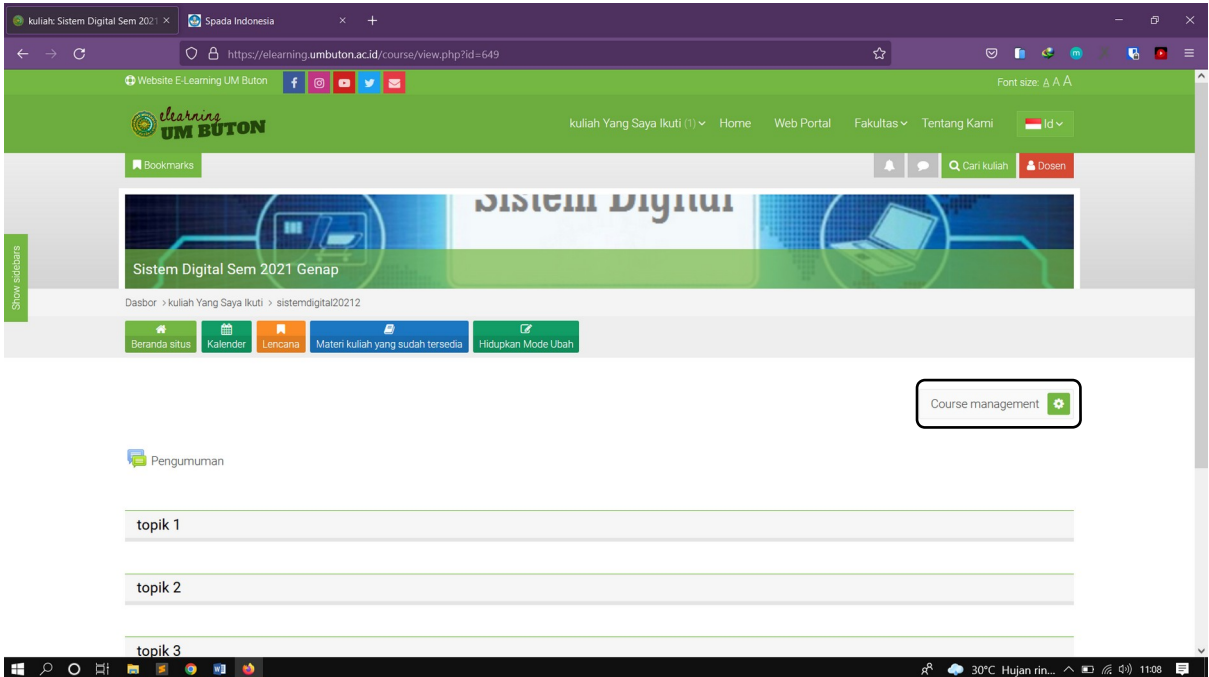

# 2. Pada Kelompok **Siswa** pilih **Grup**

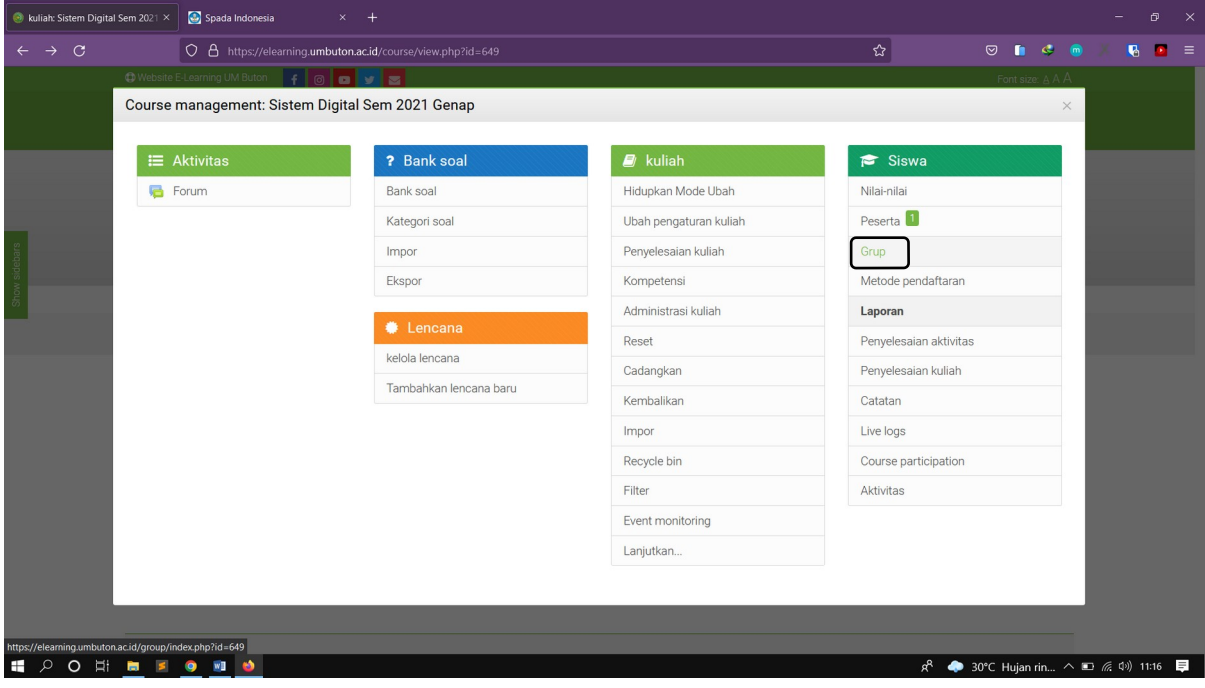

# 3. Klik **Membuat Grup**

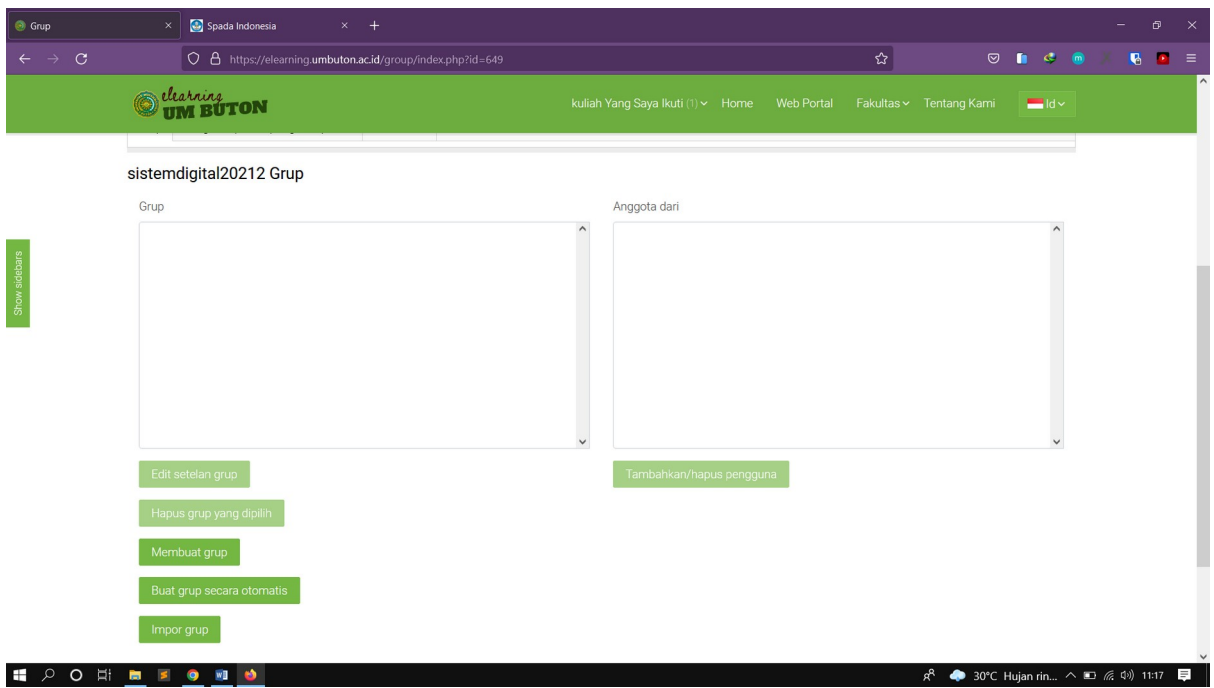

4. Pada kategori umum Isikan **Nama Grup / kelompok** yang ingin di tambahkan

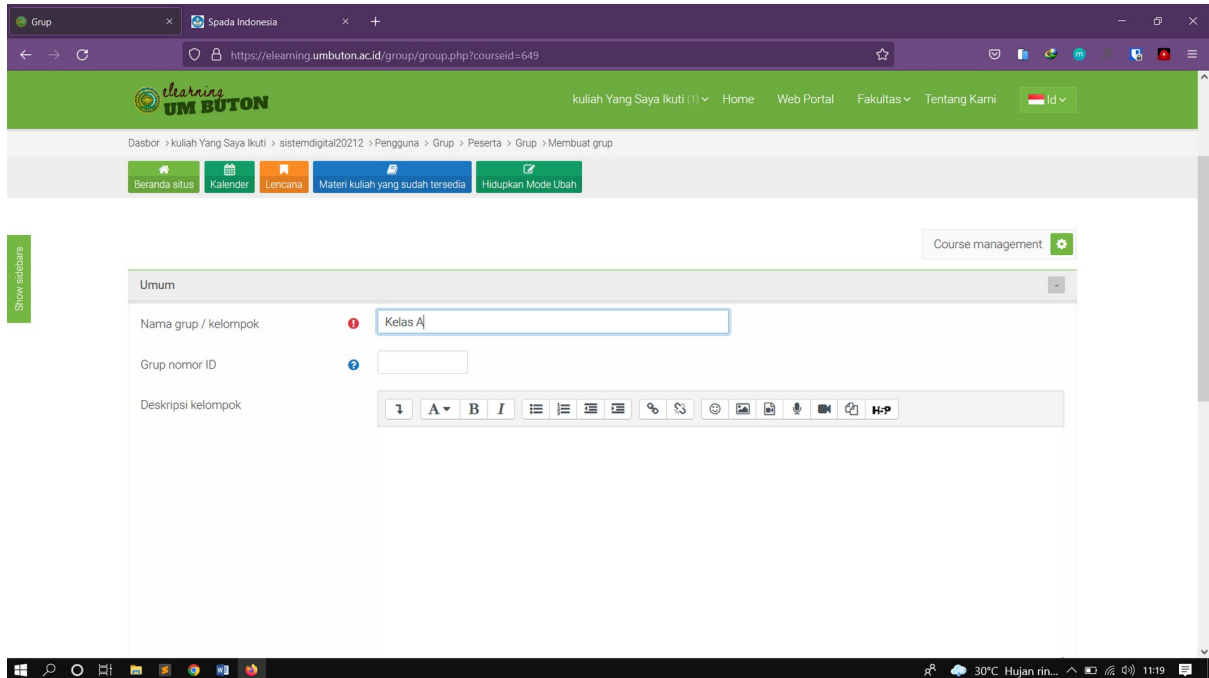

5. Lakukan langkah yang sama untuk menambahkan kelas lain

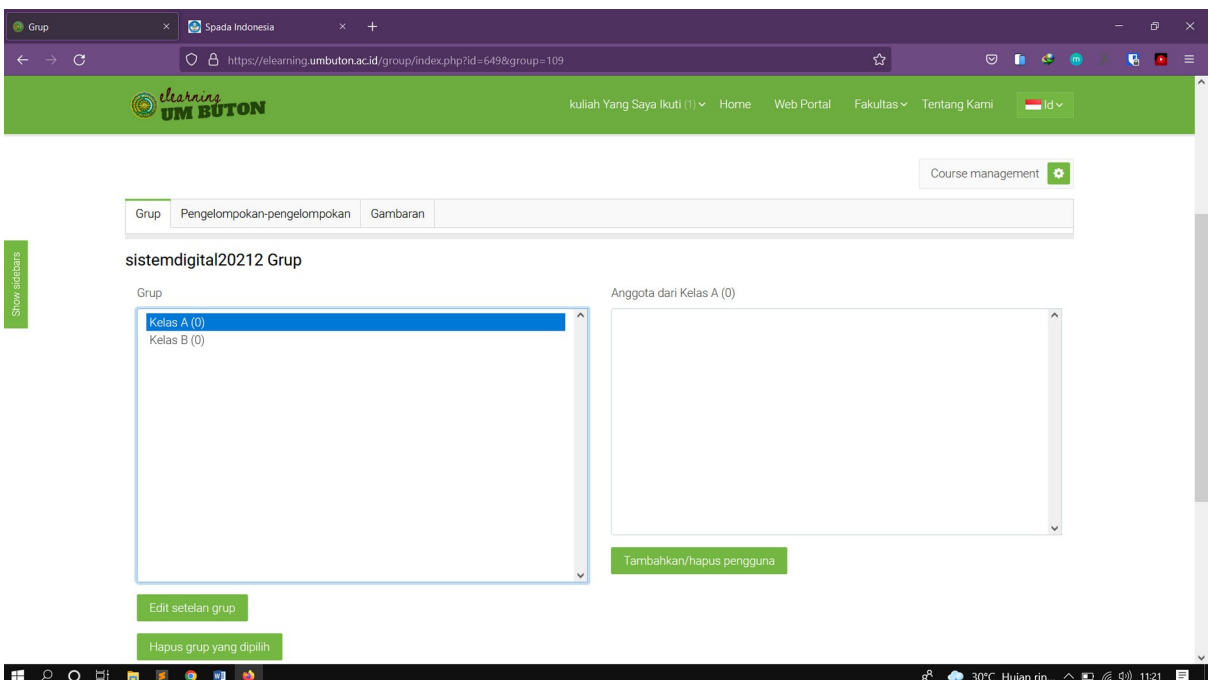

#### **Materi 5 : Menambah Mahasiswa**

1. Klik **Couse management** - **Peserta**

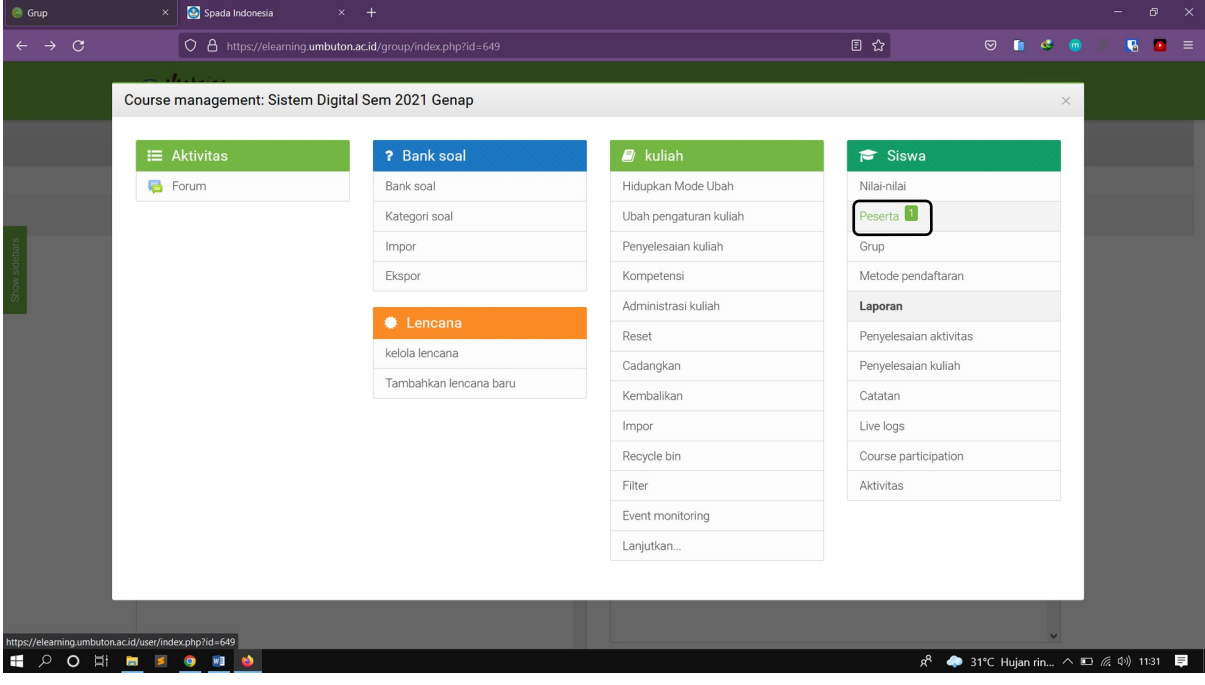

# 2. Klik **Daftarkan Pengguna**

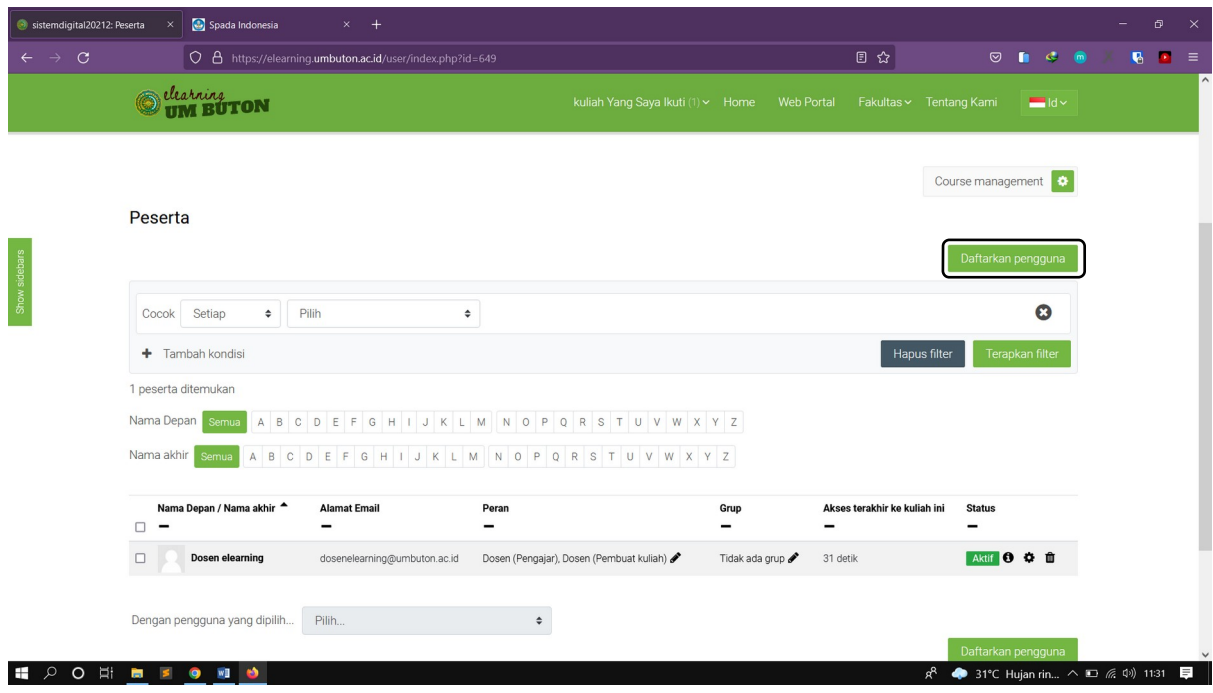

3. Pada kotak dialog Daftarkan pengguna masukkan **Nama pengguna** pada kolom Cari

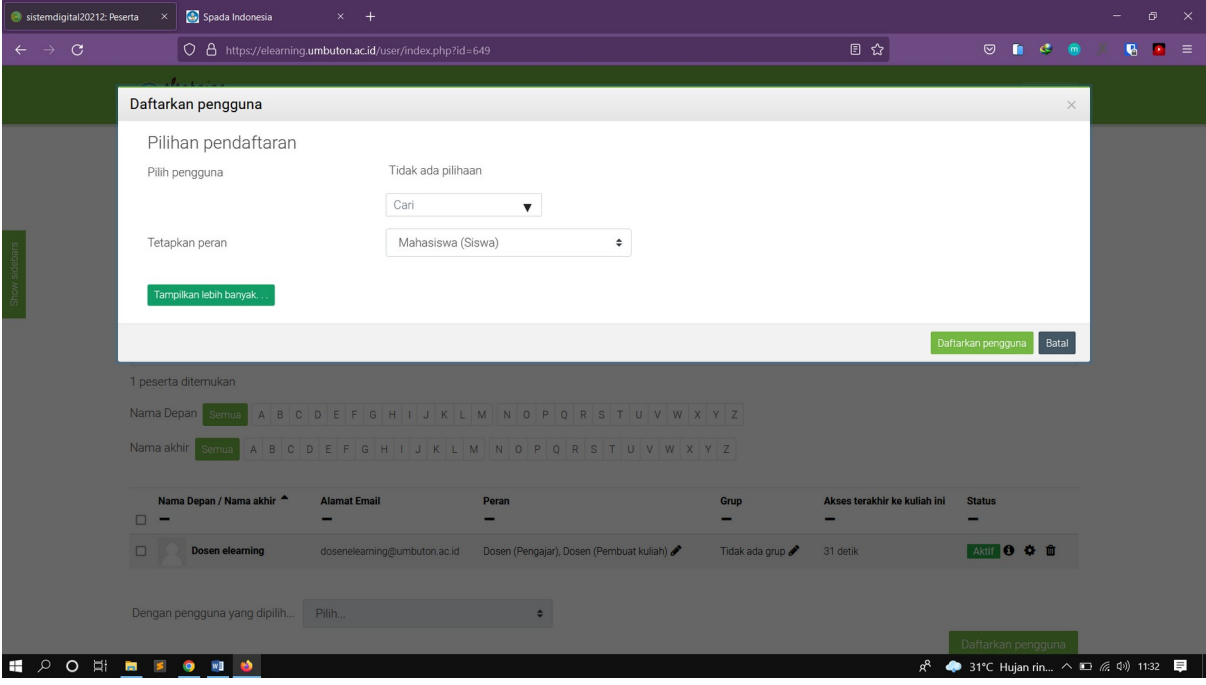

4. Nama mahasiswa yang telah di masukkan akan muncul, kemudian klik Daftarkan pengguna untuk memasukkan mahasiswa ke dalam daftar peserta

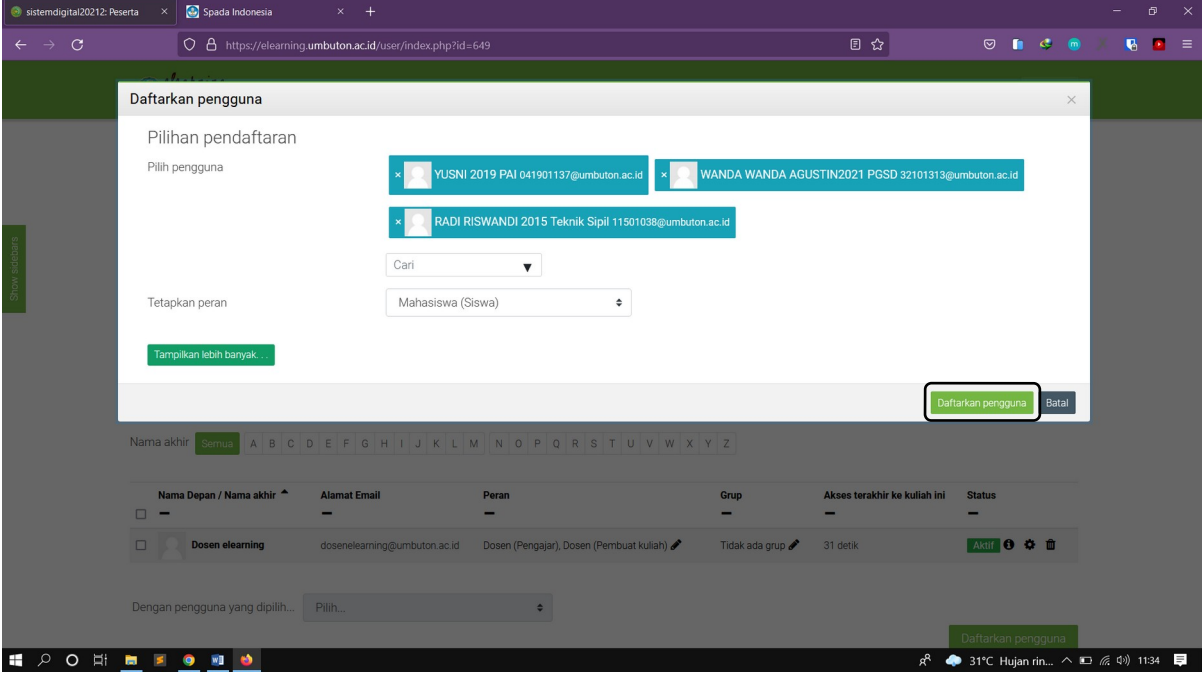

- emdigital20212: Peserta X C Spada Indonesia  $\boxed{\bigcirc \space \space }$  https://elearning.umbuton.ac.id/user/index.php?id=649 日公  $\circ$   $\bullet$   $\circ$   $\bullet$  $\bullet$   $\bullet$  = **O** deathing **TON**  $\blacksquare$ ld v  $+$  Tambah kondisi Hapus filter 4 peserta ditemukan Nama Depan Semua A B C D E F G H I J K L M N O P Q R S T U V W X Y Z Nama akhir<mark>semua</mark> A B C D E F G H I J K L M N O P Q R S T U V W X Y Z **Alamat Email** Peran Grup Akses terakhir ke kuliah ini Status RADI RISWANDI 2015 Teknik Sipil 11501038@umbuton.ac.id Mahasiswa (Siswa) Tidak ada grup / Tidak pernah Aktif **0 0 0** Aktif <sup>0</sup> 0 0 m  $\Box$  YUSNI 2019 PAI 041901137@umbuton.ac.id Mahasiswa (Siswa) Tidak ada grup / Tidak pemah Dosen elearning dosenelearning@umbuton.ac.id Dosen (Pengajar), Dosen (Pembuat kuliah) / Tidak ada grup / 4 min 39 detik **Mario o m** WANDA WANDA AGUSTIN2021 PGSD 32101313@umbuton.ac.id Mahasiswa (Siswa) Tidak ada grup  $\blacktriangleright$  Tidak pernah Aktif <sup>0</sup>  $\Phi$  <sup>1</sup> Dengan pengguna yang dipilih... Pilih... Pilih... Follow Us: F | © | O | V | 3 SOCIES ON  $R^2$   $\bullet$  31°C Hujan rin...  $\wedge$   $\Box$  (  $\Box$  0)) 11:36
- 5. Tampilan nama-nama mahasiswa yang telah di daftarkan

6. Untuk menambahkan mahasiswa ke dalam kelas yang di buat, klik **kelas** kemudian klik **Tambahkan/hapus pengguna**

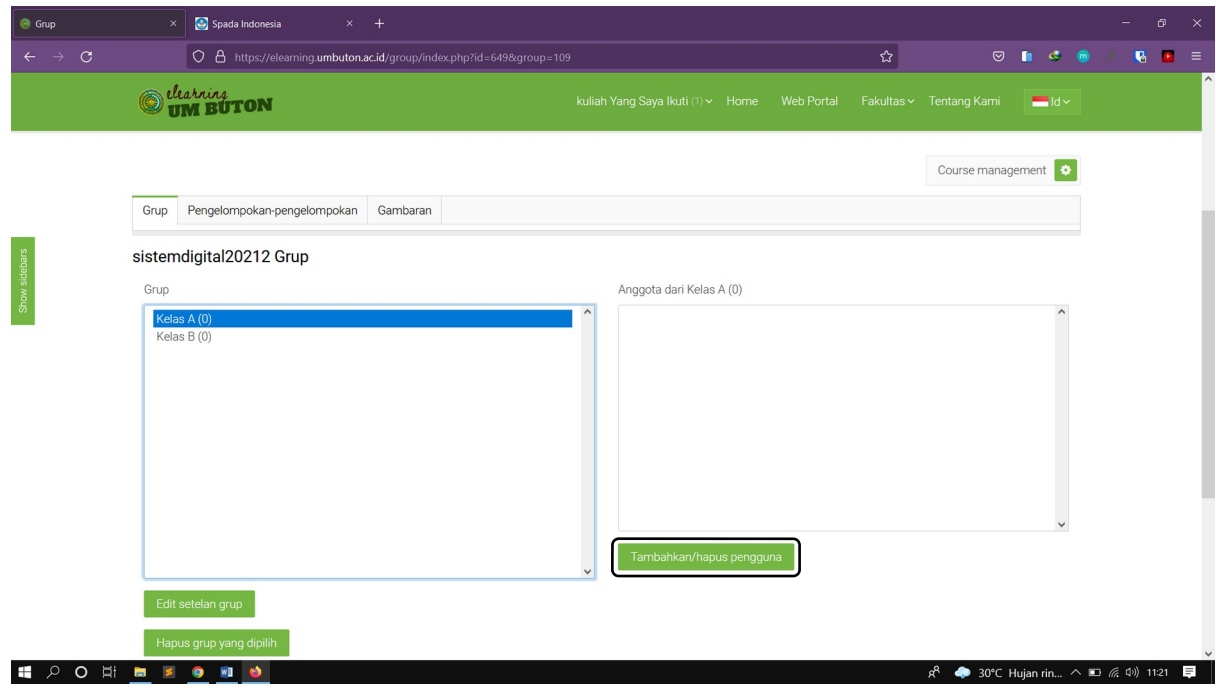

7. Pilih nama mahasiswa yang ingin di masukkan ke dalam kelas lalu klik **Tambahkan**

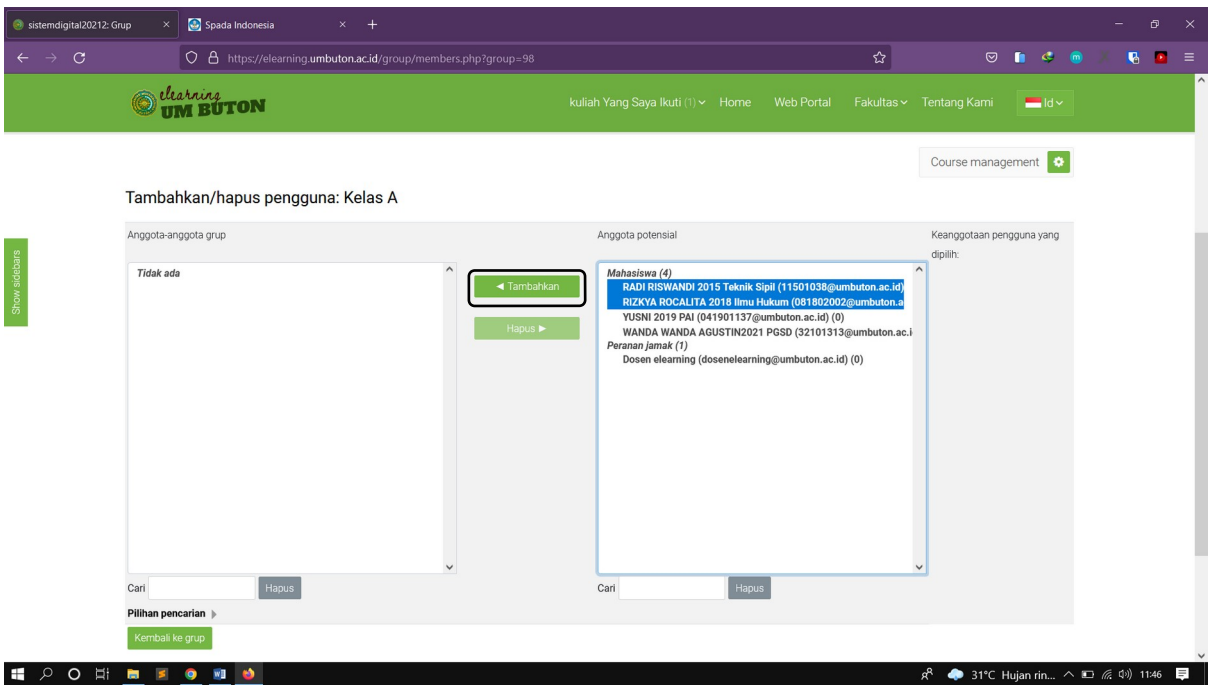

# 8. Tampilan data siswa yang telah di tambahkan

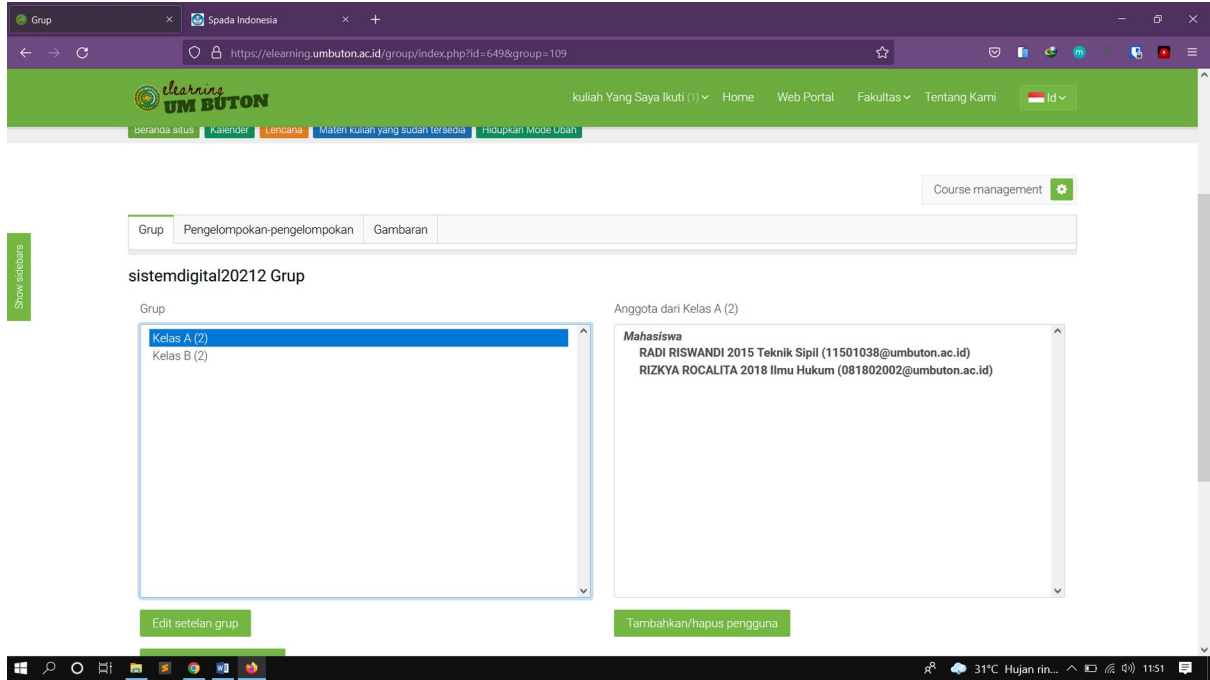

9. Apabila ingin merubah kelas secara manual, dengan cara klik ikon pensil untuk merubah, ketik nama kelas yang telah di buat, lalu klik save (ikon save)

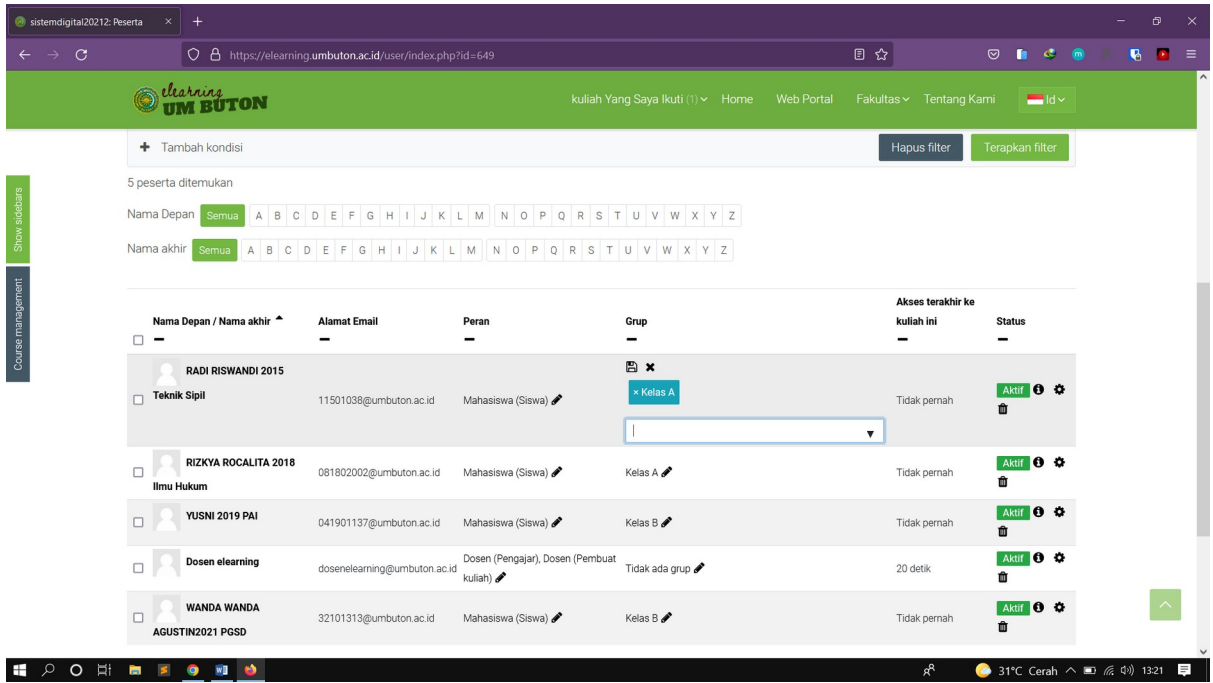

### **Materi 6 : Membuat topik**

1. Untuk membuat topik klik **Hidupkan Mode Ubah**

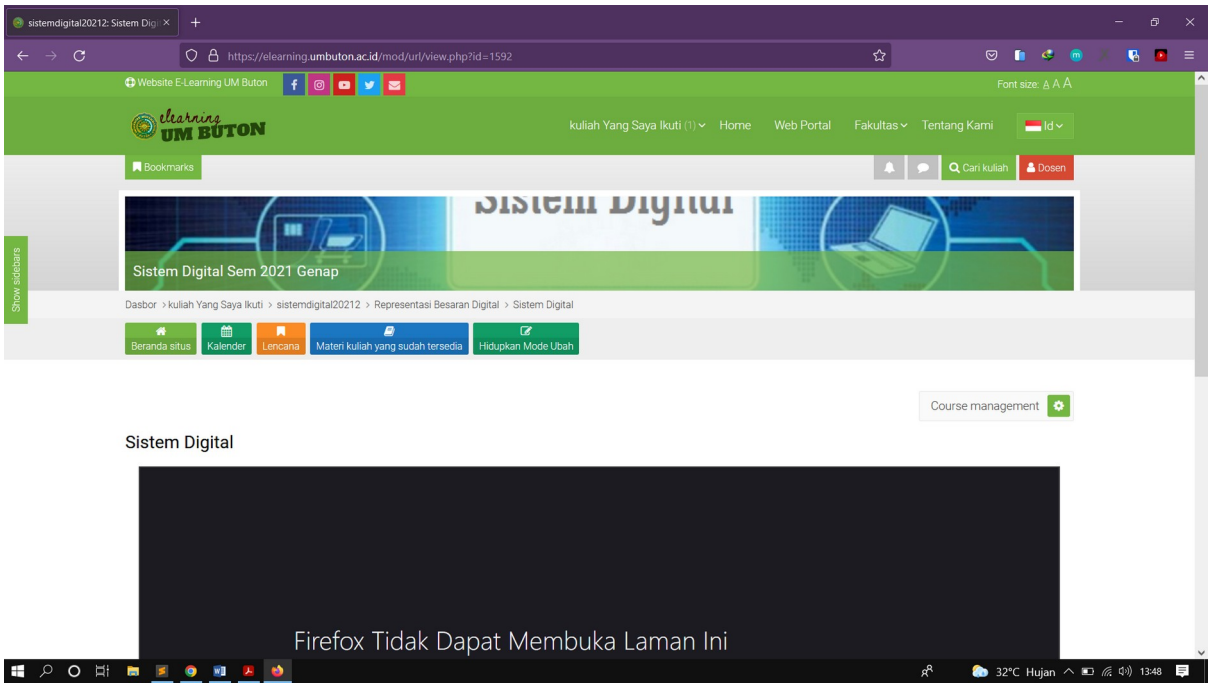

2. Klik Ubah yang paling atas untuk menambahkan informasi awal mata kuliah biasanya diisi dengan kontrak kuliah

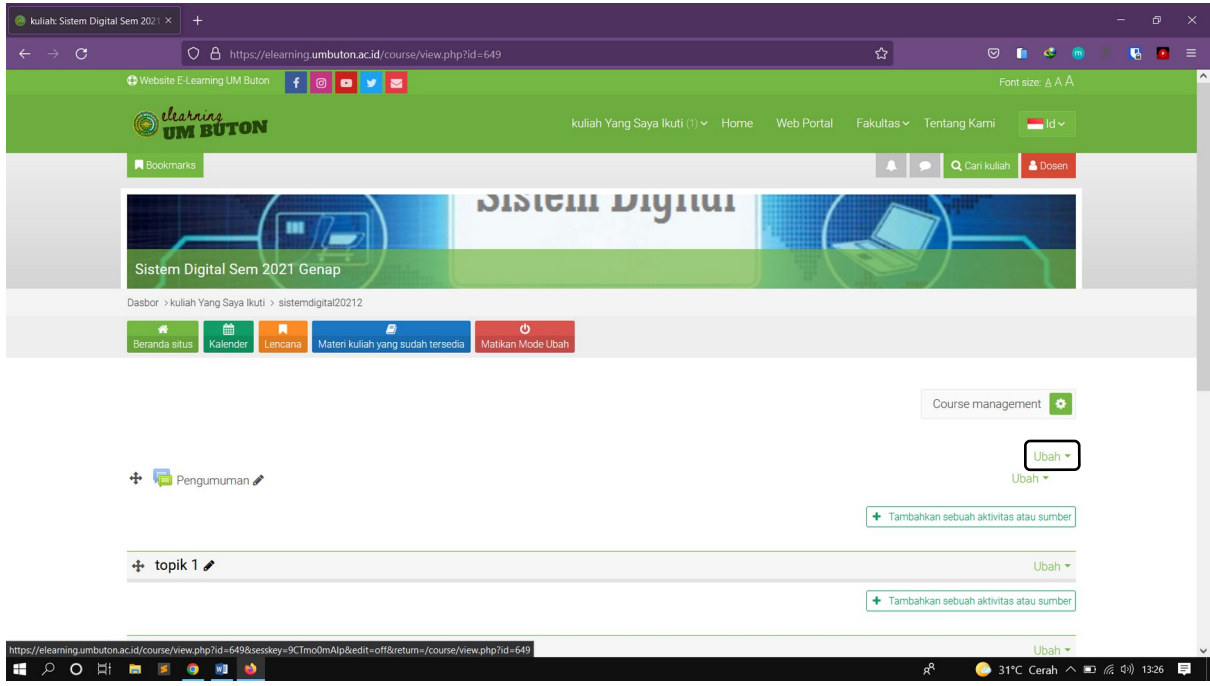

3. Ketikkan nama bagian dan penjelasannya lalu klik **Simpan perubahan**

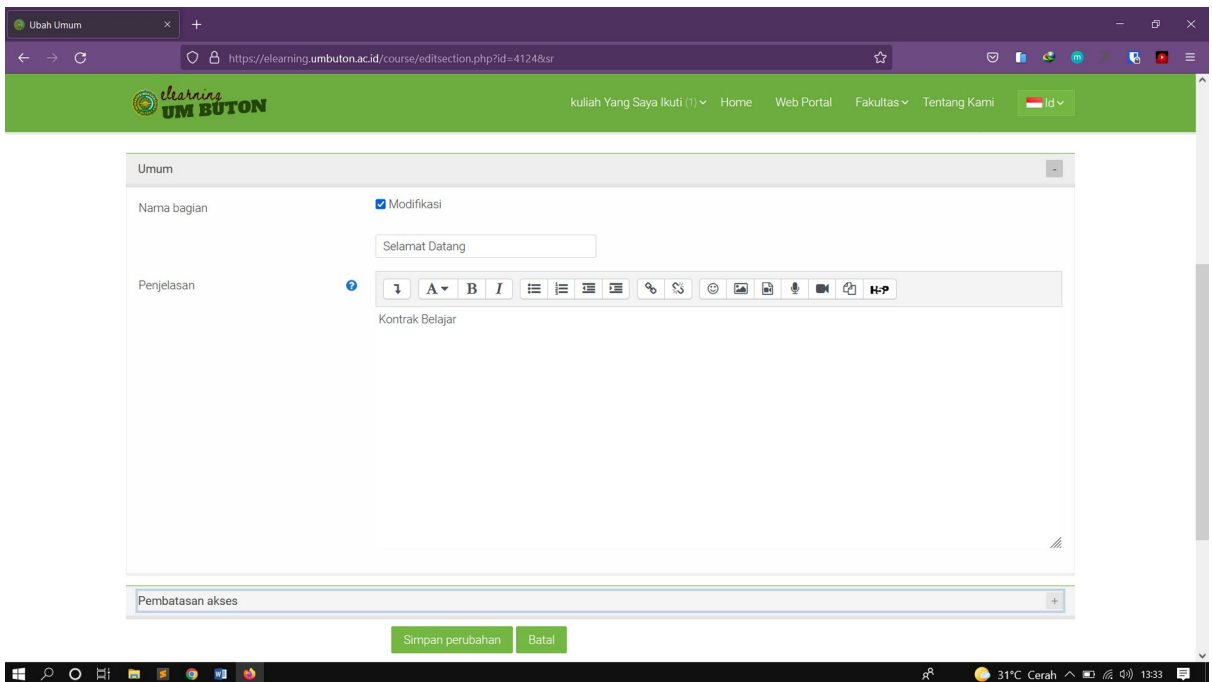

# 4. Maka akan muncul tampilan seperti di bawah

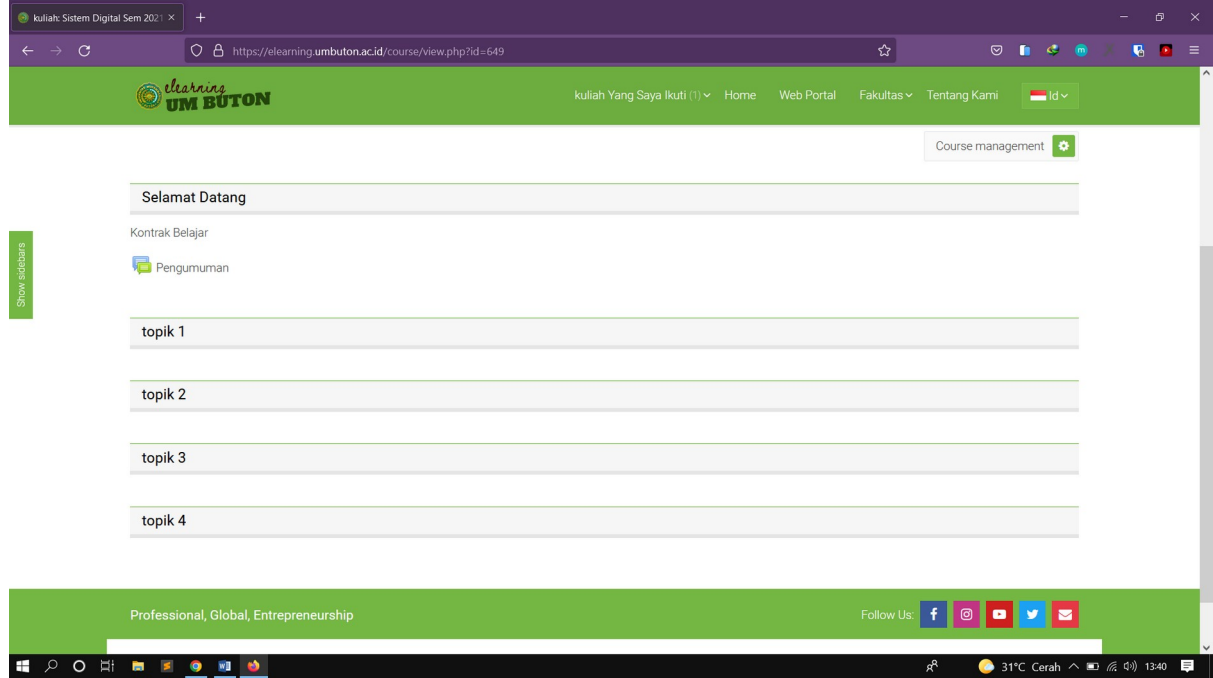

#### **Materi 7 : Menambahkan Forum**

1. Klik **Tambahkan sebuah aktivitas atau sumber**

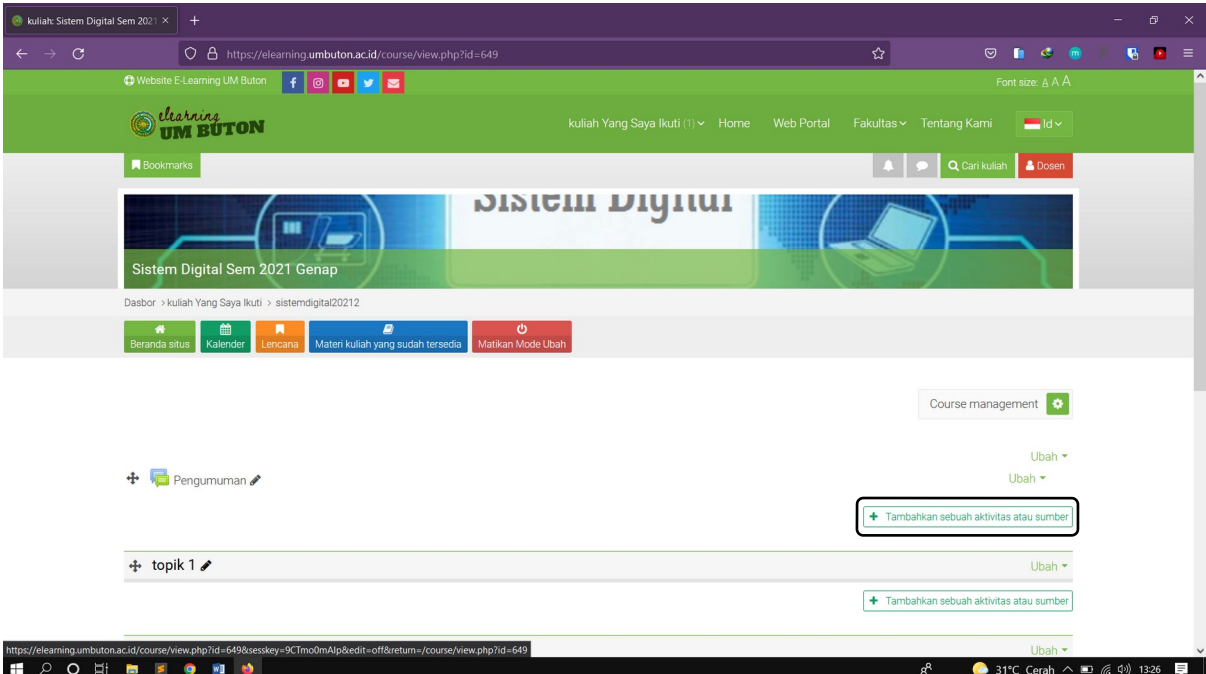

### 2. Pilih **Forum**

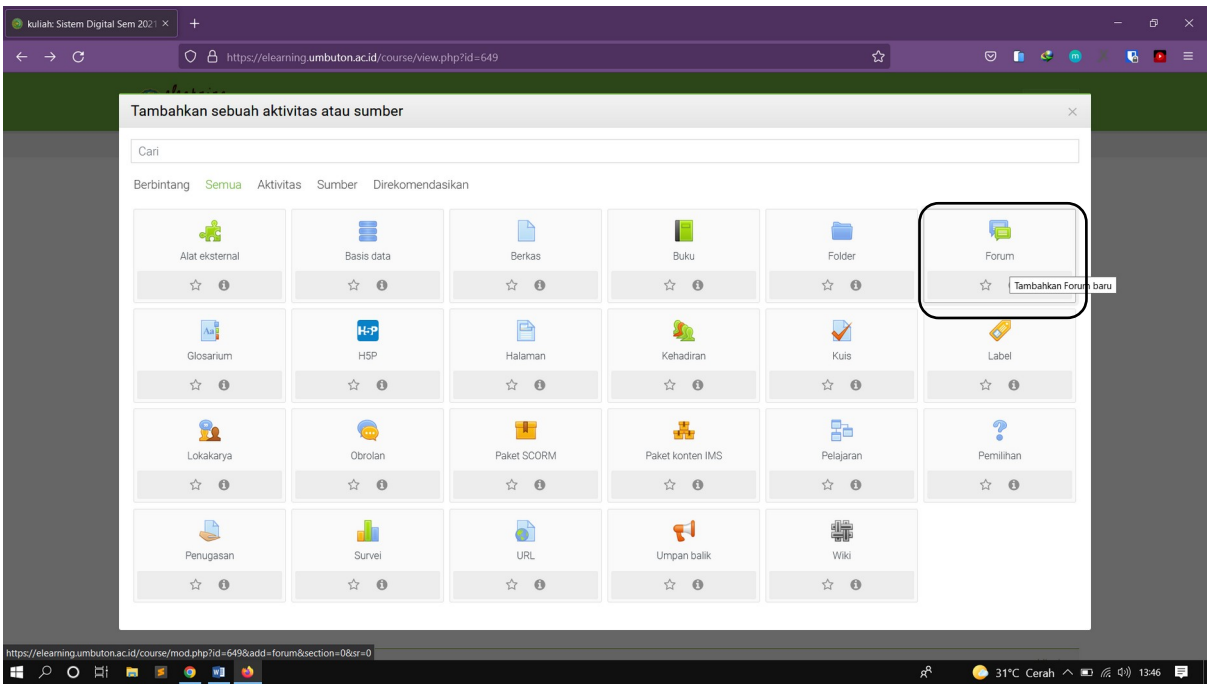

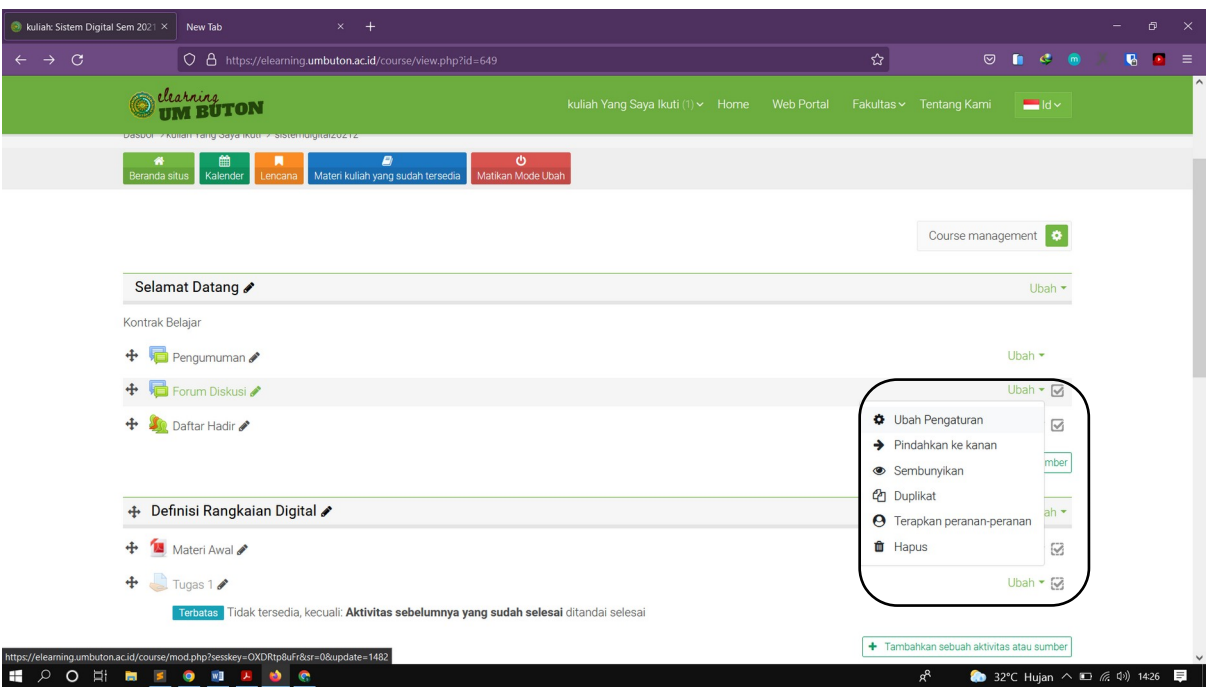

3. Pilih **Ubah – Ubah Pengaturan** untuk melakukan editing pada Forum diskusi yang di buat

4. Tentukan forum apakah di peruntukkan untuk semua kelas atau kelas tertentu saja, kemudian klik tambahkan topik diskusi baru untuk menambah diskusi pada forum

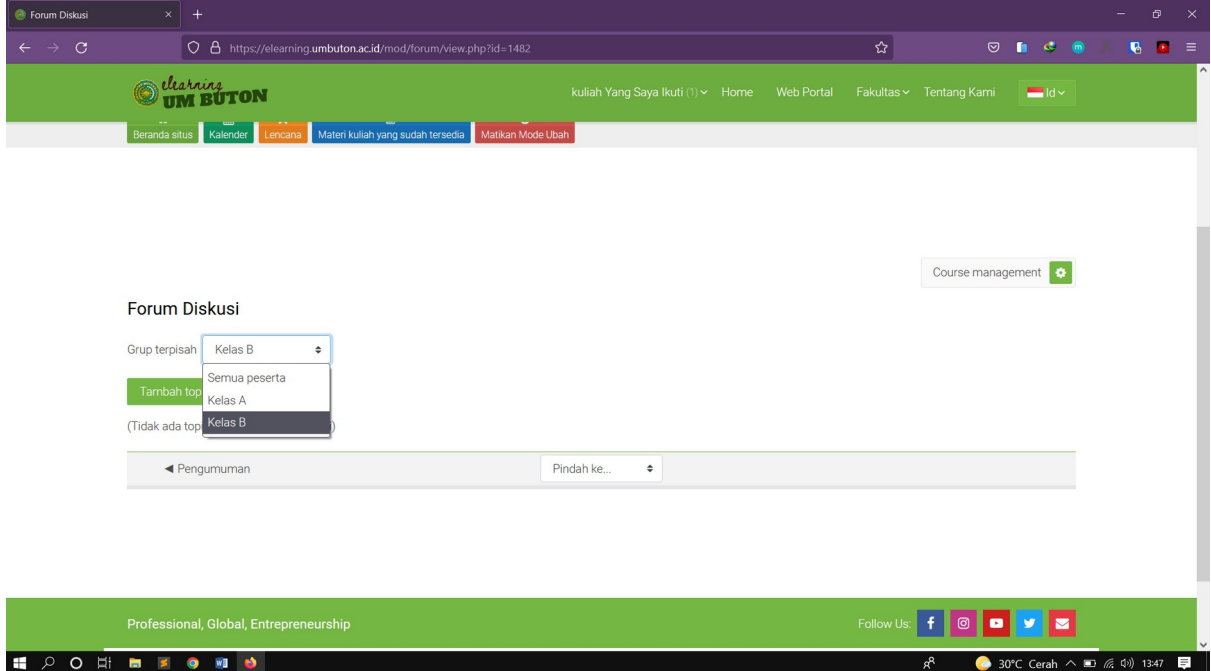

# 5. Tentukan **Subjek** diskusi dan **Pesan** kemudian simpan

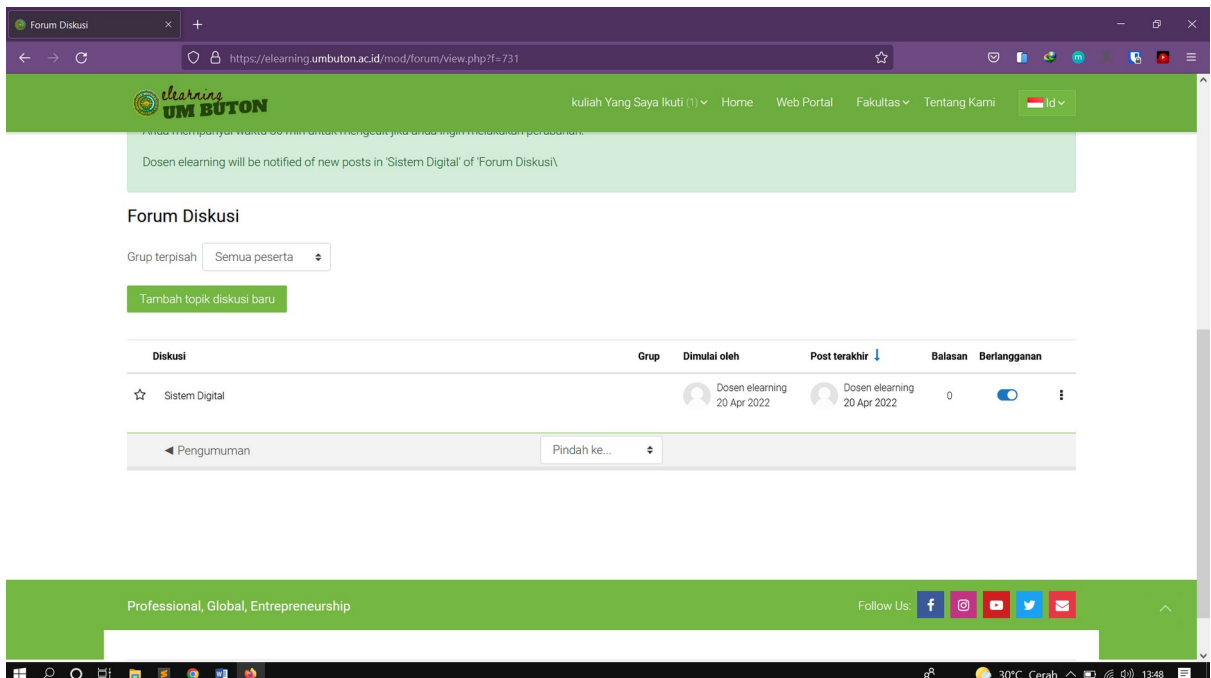

#### **Materi 8 : Membuat absen**

1. Klik **Tambahkan sebuah aktivitas atau sumber**, pilih **Kehadiran**

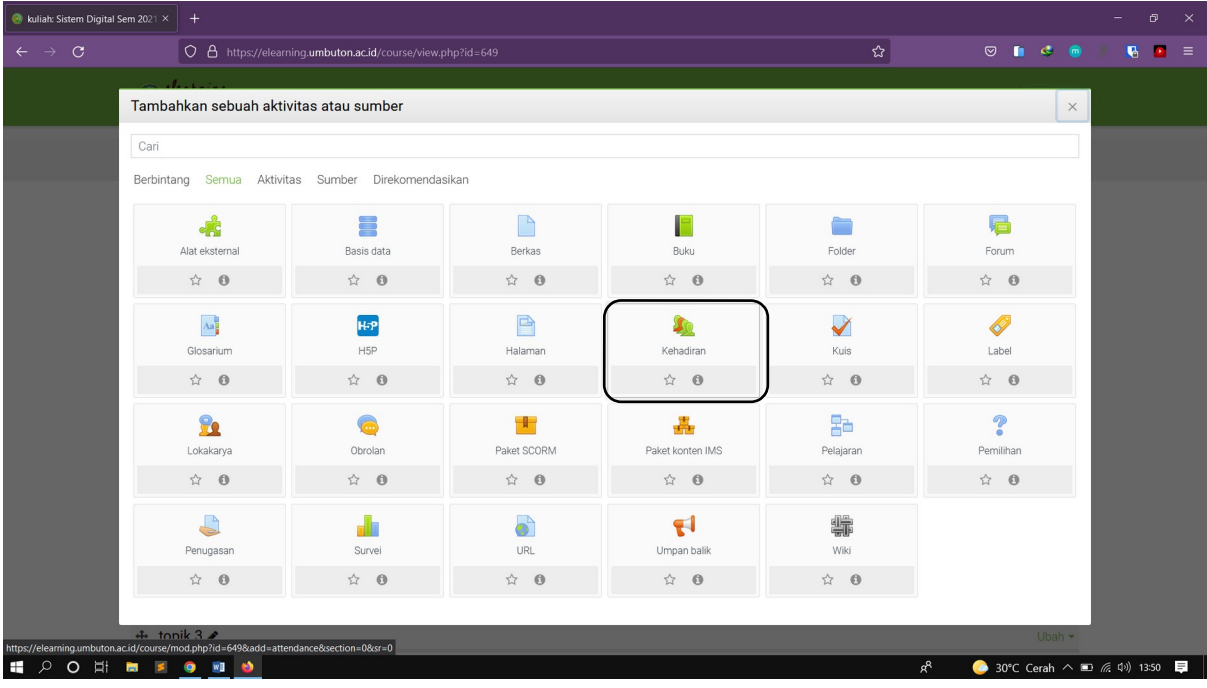

2. Isi Nama Absen pada kolok **Nama** kemudian simpan

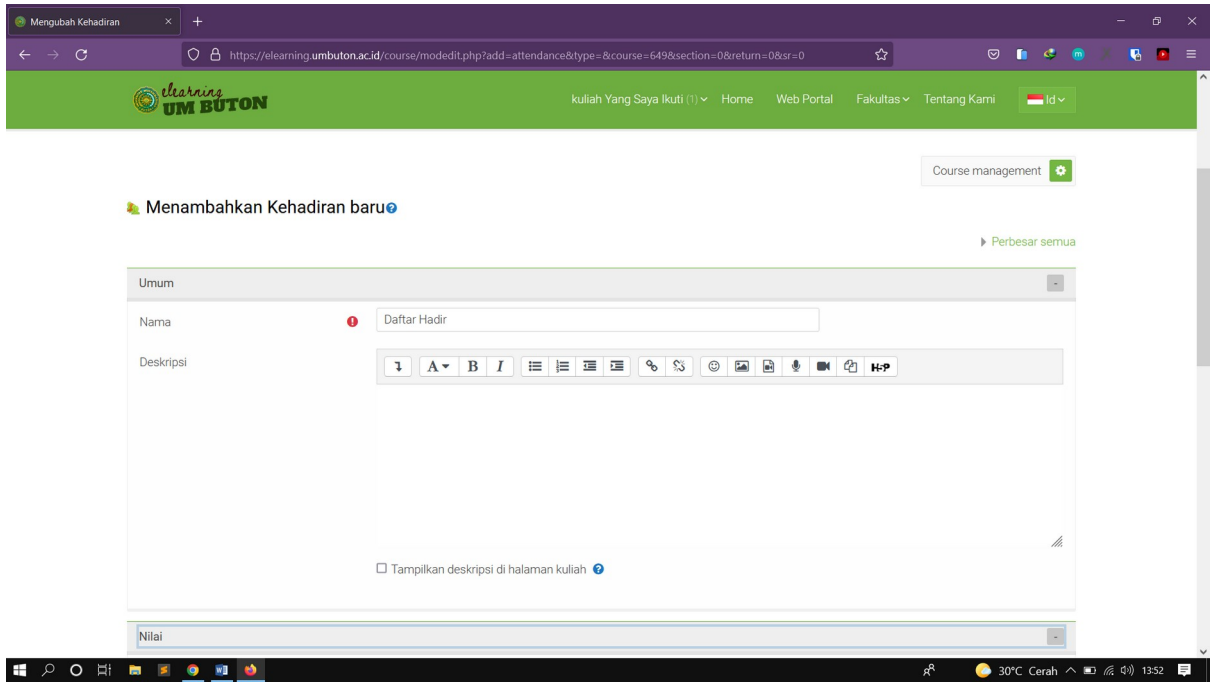

# **Materi 9 : Mengatur jadwal absen**

1. Setelah mengatur absen, buat sesi untuk mengatur jadwal absen secara otomatis dengan mengklik tab **Tambahkan sesi**

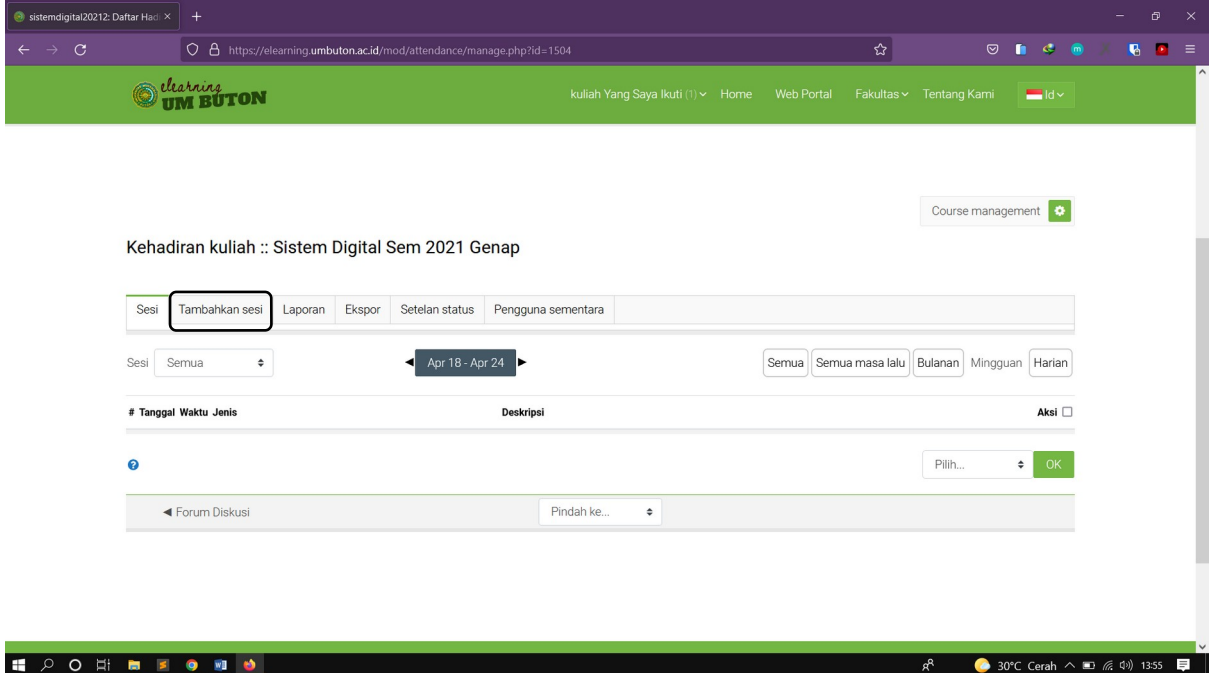

2. Pilih Opsi Grup siswa dan pilih kelas yang yang akan di atur jadwal absennya.

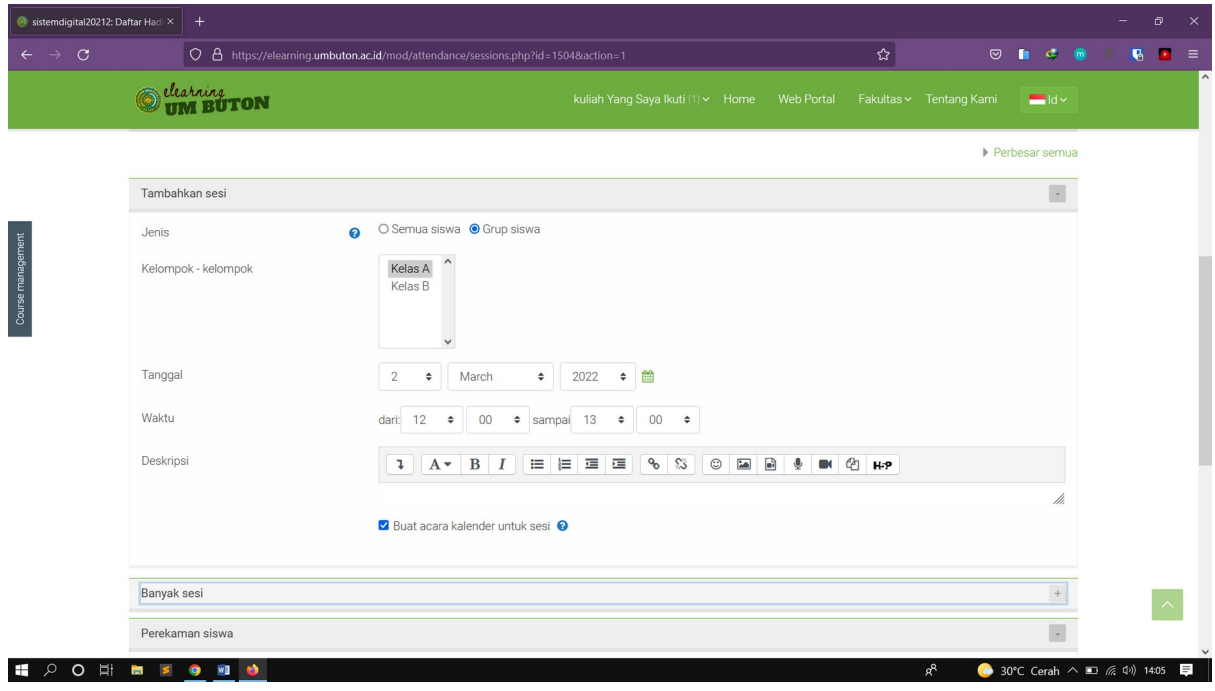

- 3. Pada tab banyak sesi ceklis pada pilihan **Ulangi sesi di atas sebagai berikut**
	- **- Ulangi pada :** Tentukan pada hari apa saja muncul absen kuliah
	- **- Ulangi setiap :** Tentukan pengulangan absen
	- **- Ulangi sampai :** Tentukan pengulangan absen sampai akhir kuliah (sesuaikan dengan tanggal saat mengatur mata kulliah)

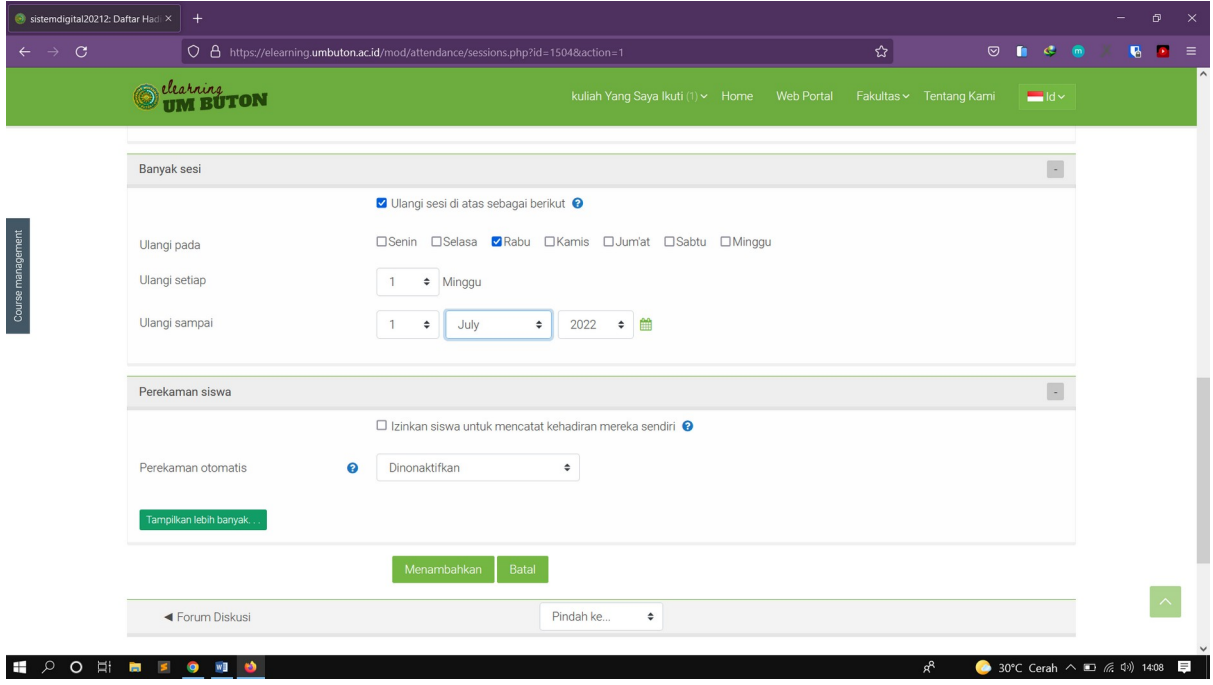

4. Klik **Menambahkan** dan hasilnya akan tampil seperti gambar di bawah, Klik Ikon Play untuk melihat absensi

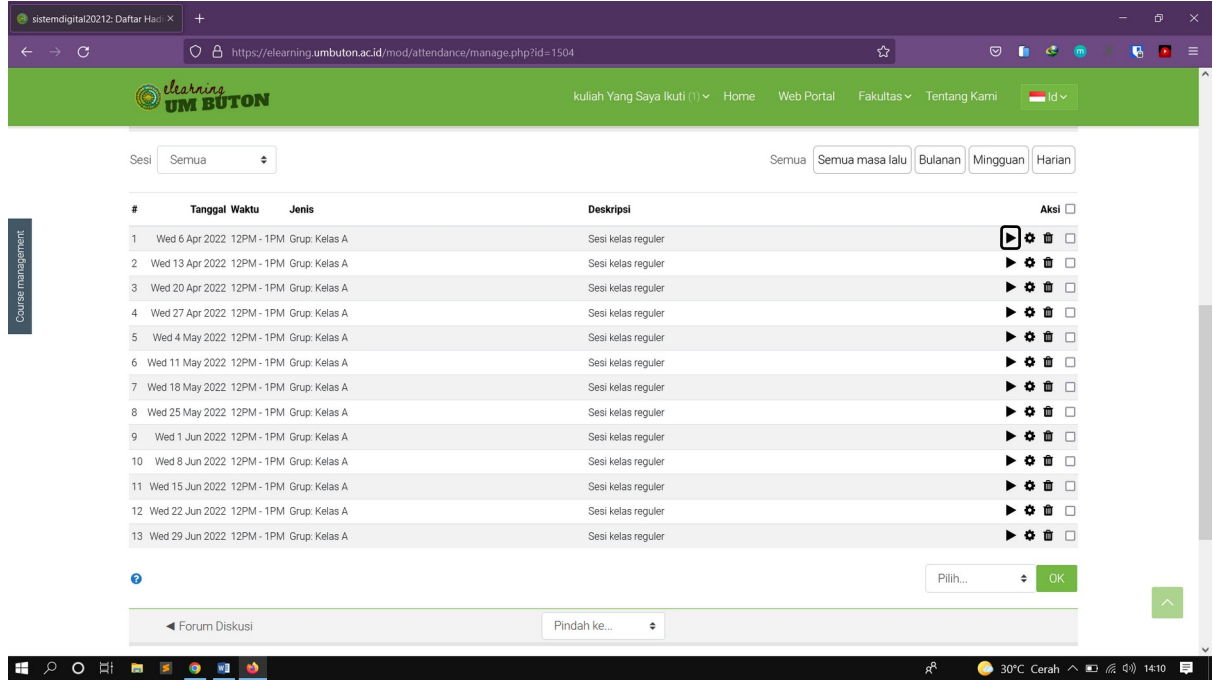

5. Berikut tampilan absen yang telah di buat. Lakukan absensi sesuai pertemuan

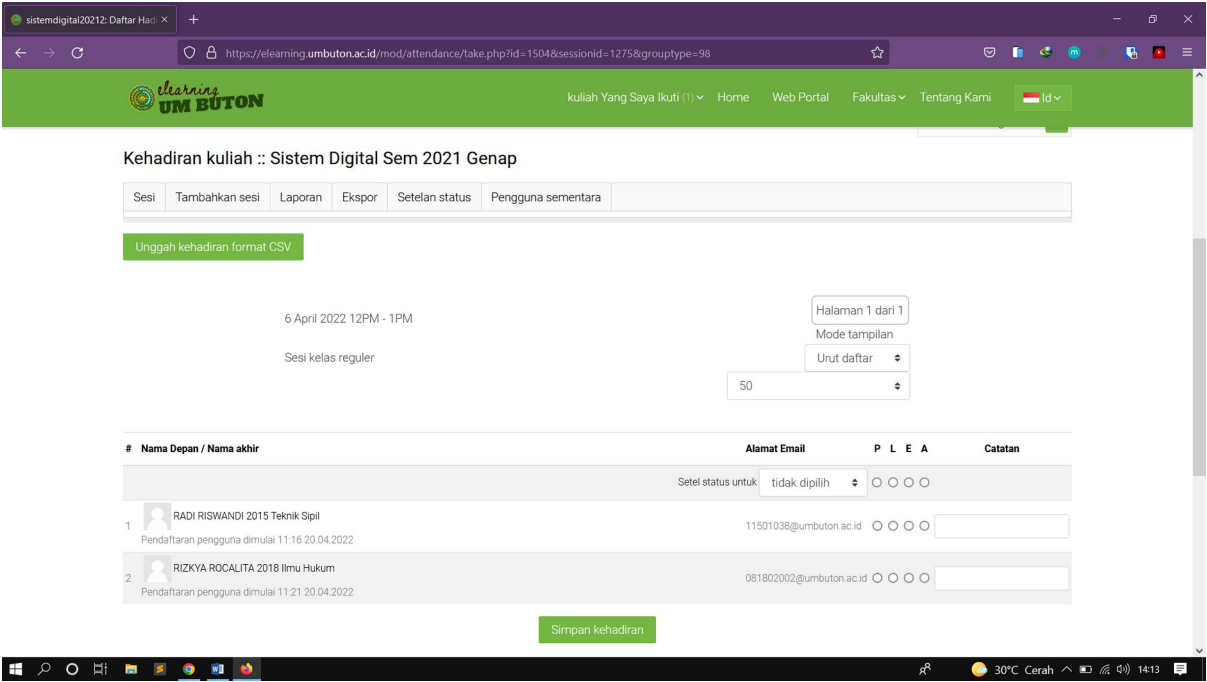

6. Jika ingin melakukan perubahan pada Bahasa Klik **Setelan Status.** 

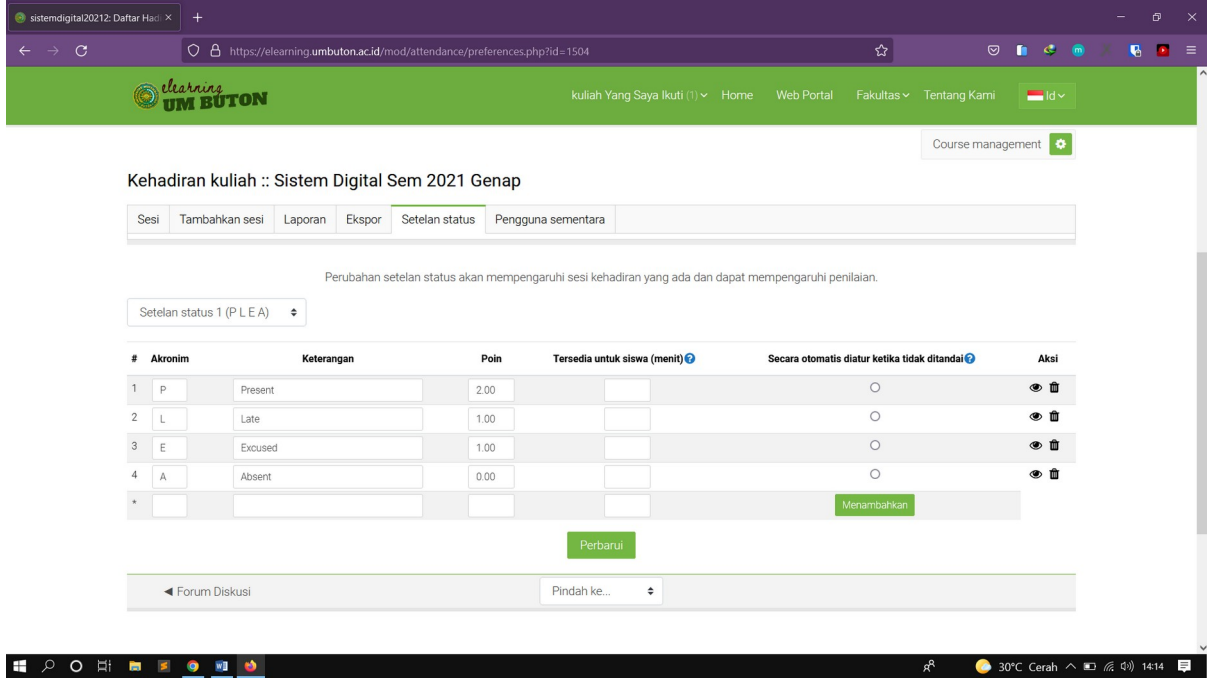

#### **Materi 10 : Menambahkan Aktivitas Pada Topik**

Setelah membuat topik, kita akan menambahkan beberapa aktivitas ke dalam topik yang telah kita buat, bisa berupa, dokumen, halaman, link web terkait, video youtube, dan lain sebagianya untuk melengkapi topik yang telah kita buat. Sebagai contoh kita akan mencoba menambahkan beberapa aktivitas ke dalam topik. Ikut langkah berikut

#### **Menambahkan File ke Dalam Topik**

#### 1. Klik **Hidupkan Mode Ubah** lalu klik **Tambahkan sebuah aktivitas atau sumber**

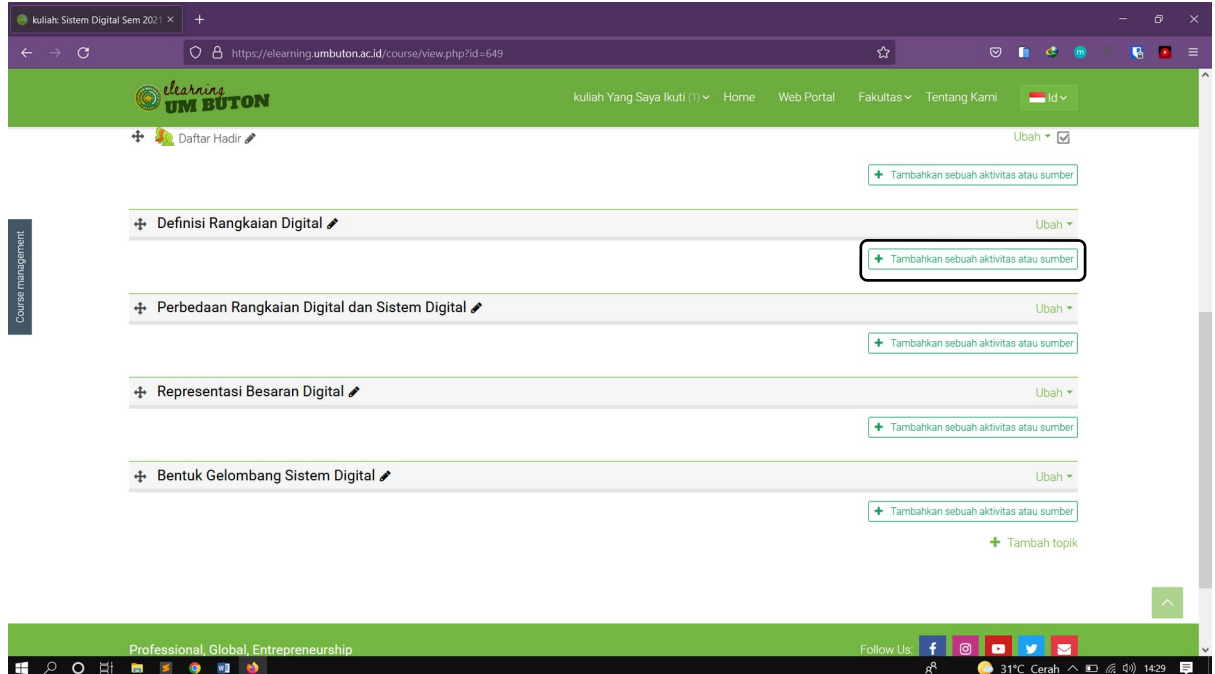

#### 2. Pilih **Berkas**

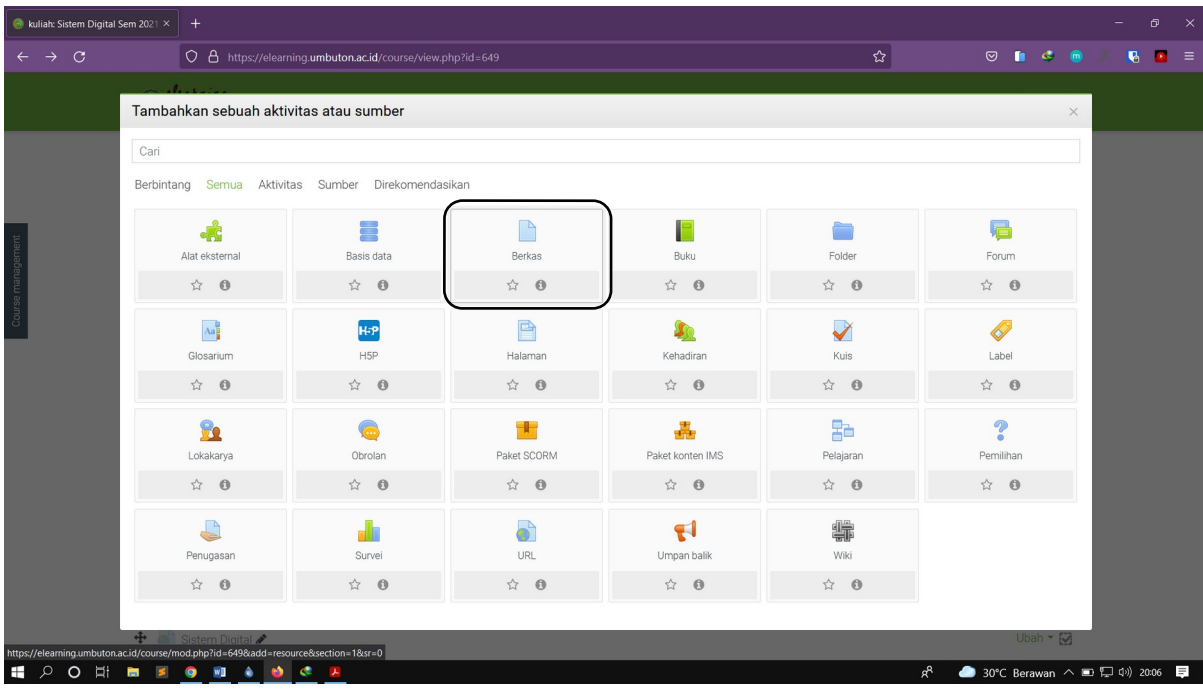

3. Ketikkan Nama berkas yang akan di upload beserta deskripsinya kemudian upload file yang akan di ditambahkan

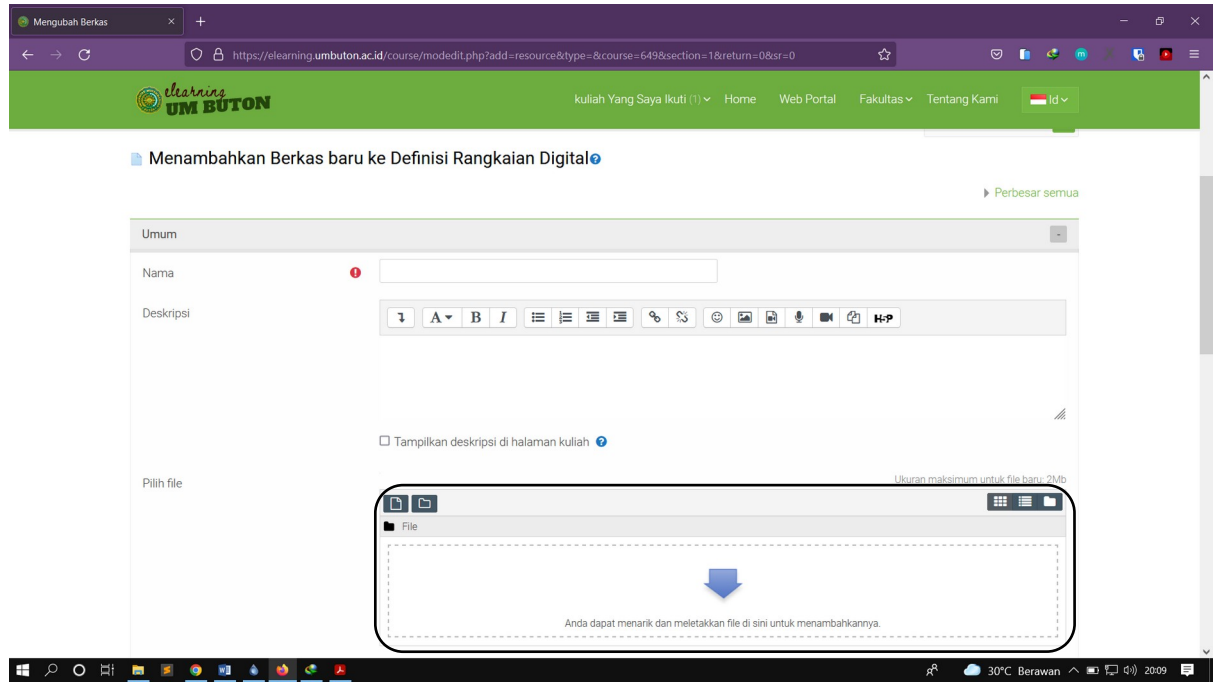

4. Pilih **Unggah Berkas** kemudian klik **Telusuri,** 

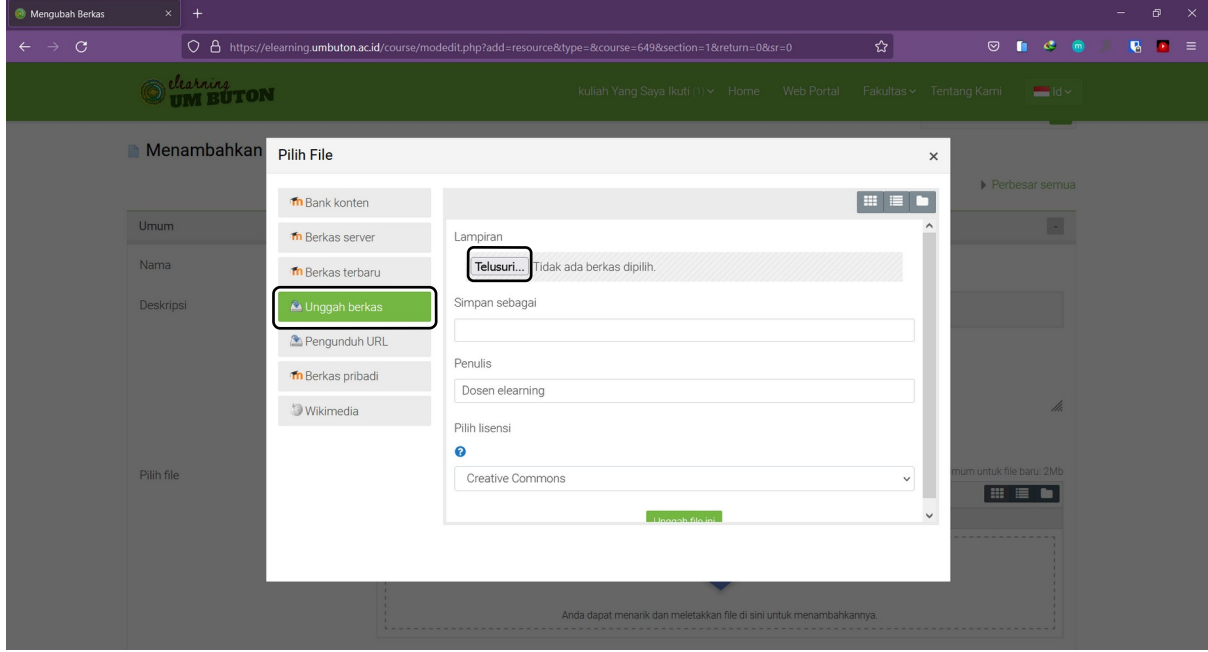

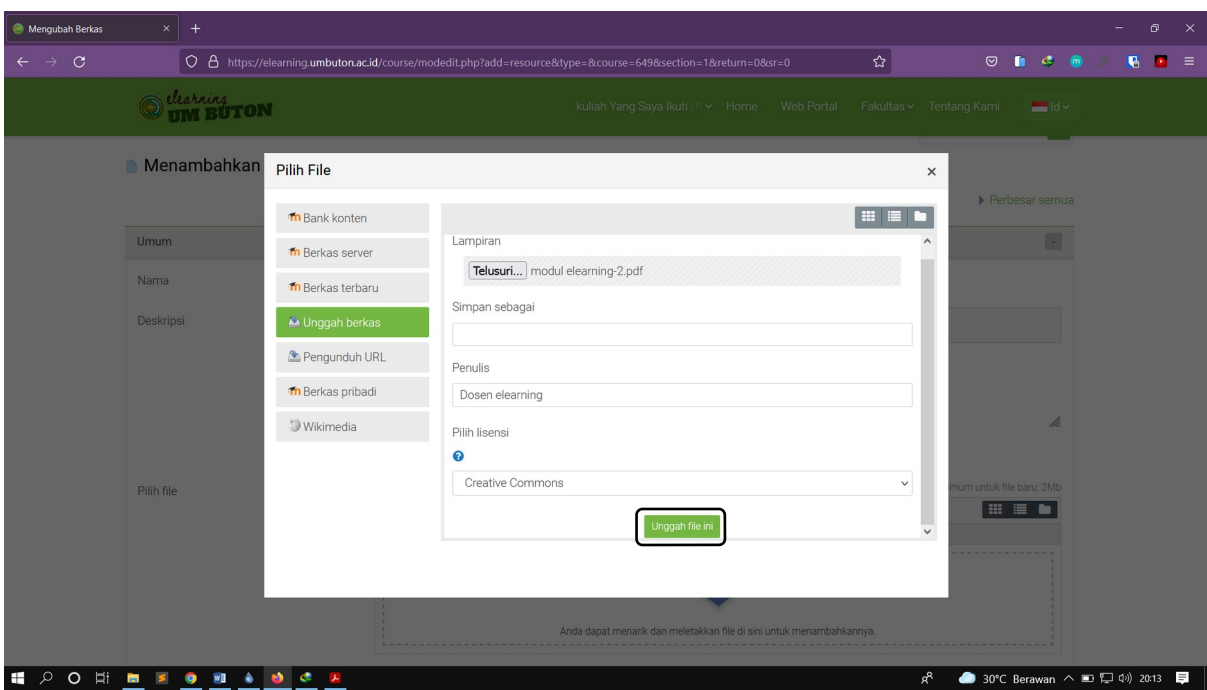

5. Klik **Unggah File ini**, lalu klik **Simpan dan tampilkan** untuk melihat hasilnya

# 6. Akan muncul berkas yang telah di upload

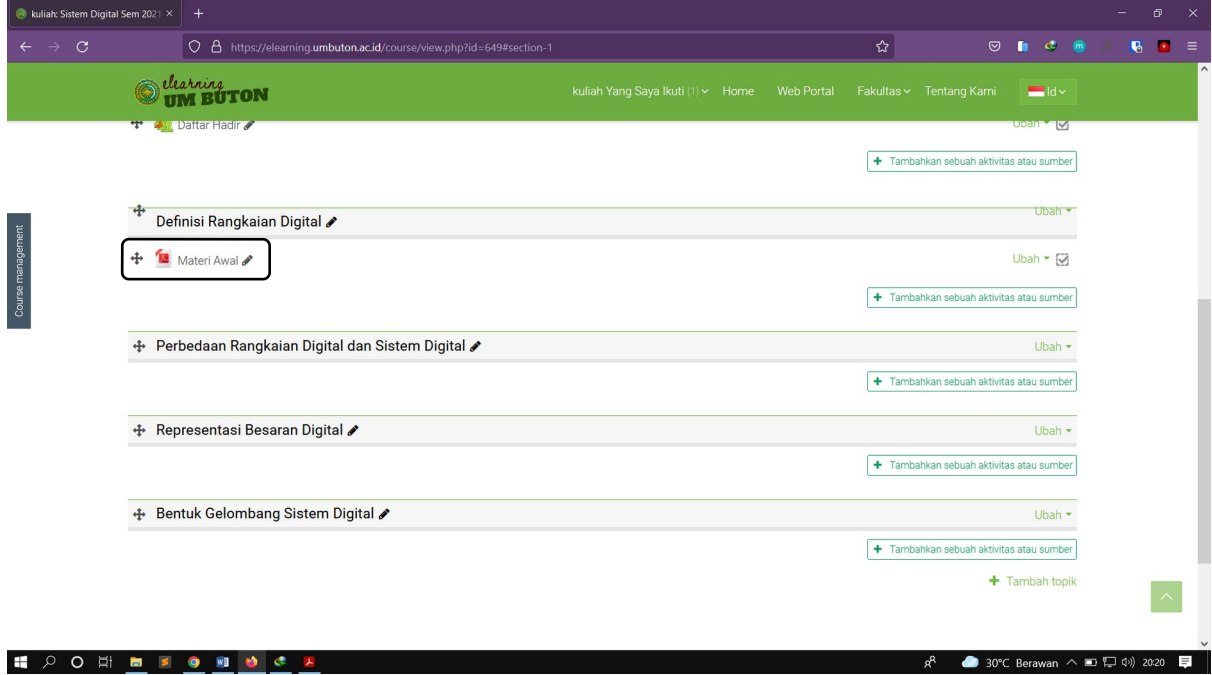

#### **Materi 11 : Pembatasan akses mahasiswa**

1. Pada saat menambahkan aktivitas pada topik, atur pembatasan akses bagi mahasiswa sesuai kebutuhan dengan cara klik **Tambahkan pembatasan** pada bagian **Pembatasan akses**

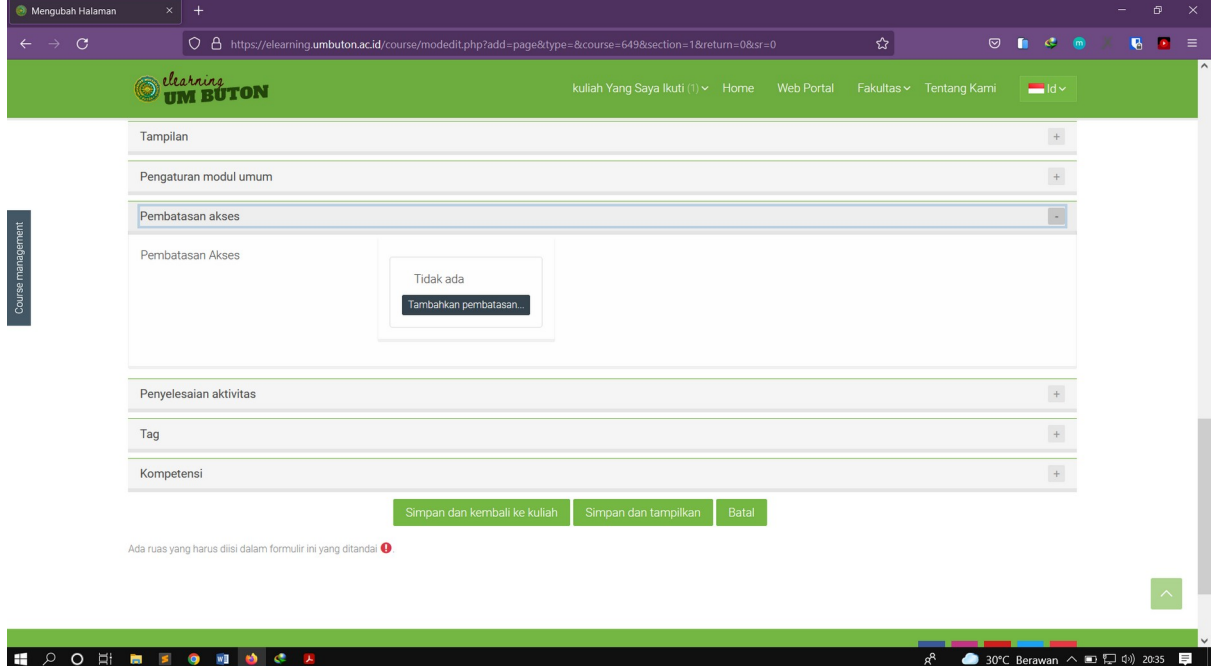

2. Pilih batasan akses yang ingin di gunakan contoh **Penyelesaian aktivitas**

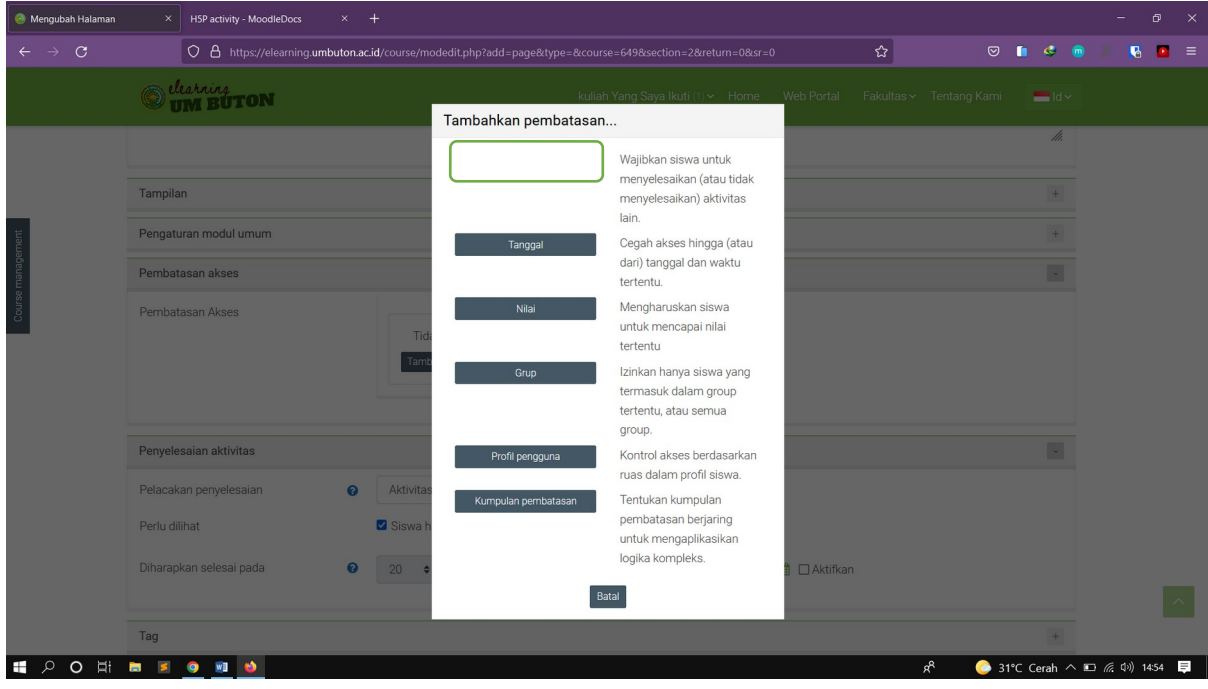

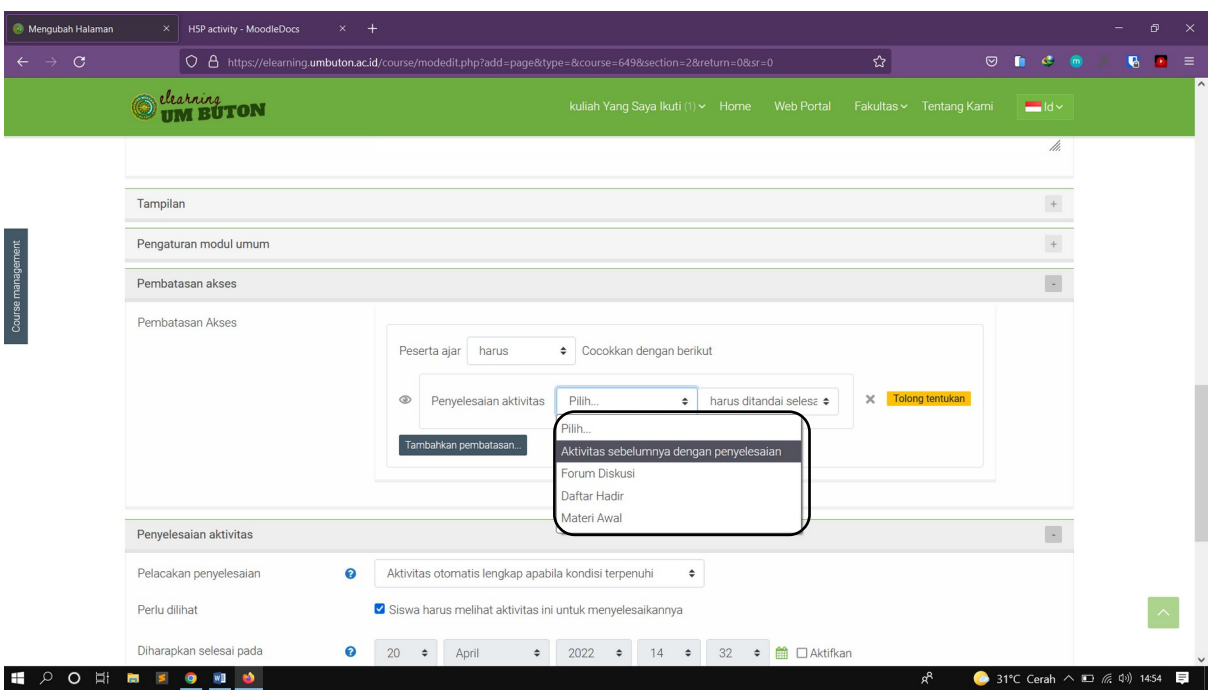

3. Pilih **Aktivitas sebelumnya dengan penyelesaian** lalu klik **Simpan dan tampilkan**

# 4. Hasilnya seperti gambar di bawah ini

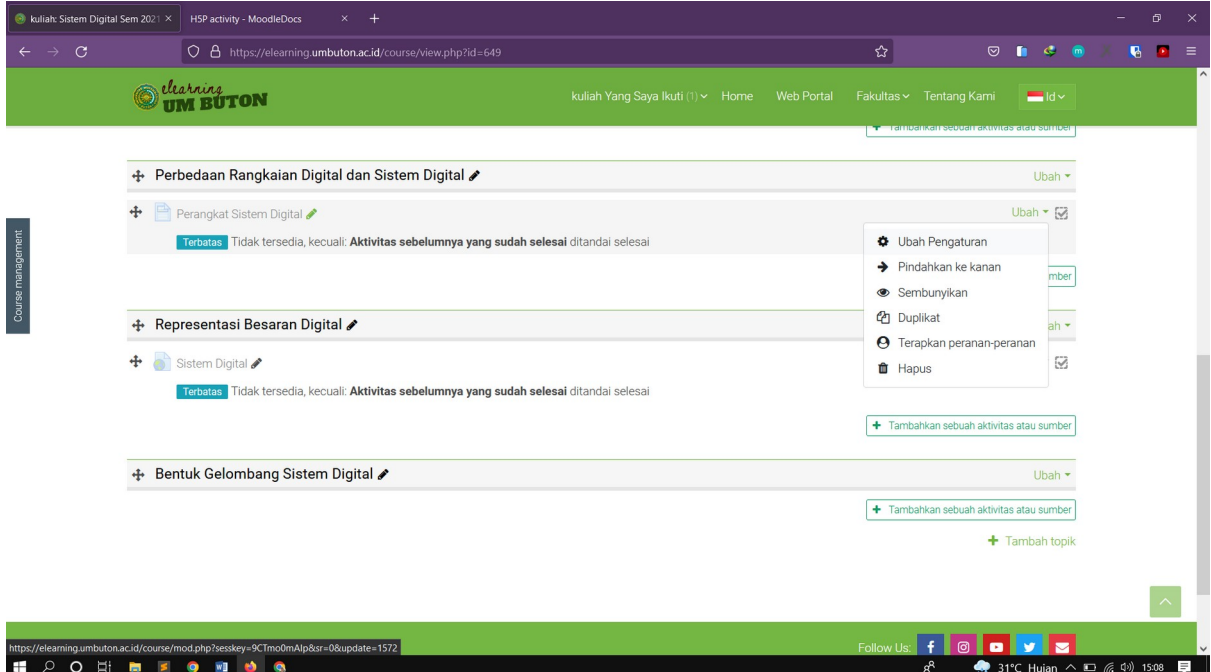

### **Materi 12 : Membuat Tugas Kuliah**

1. Klik **Tambahkan sebuah aktivitas atau sumber** lalu pilih **Penugasan**

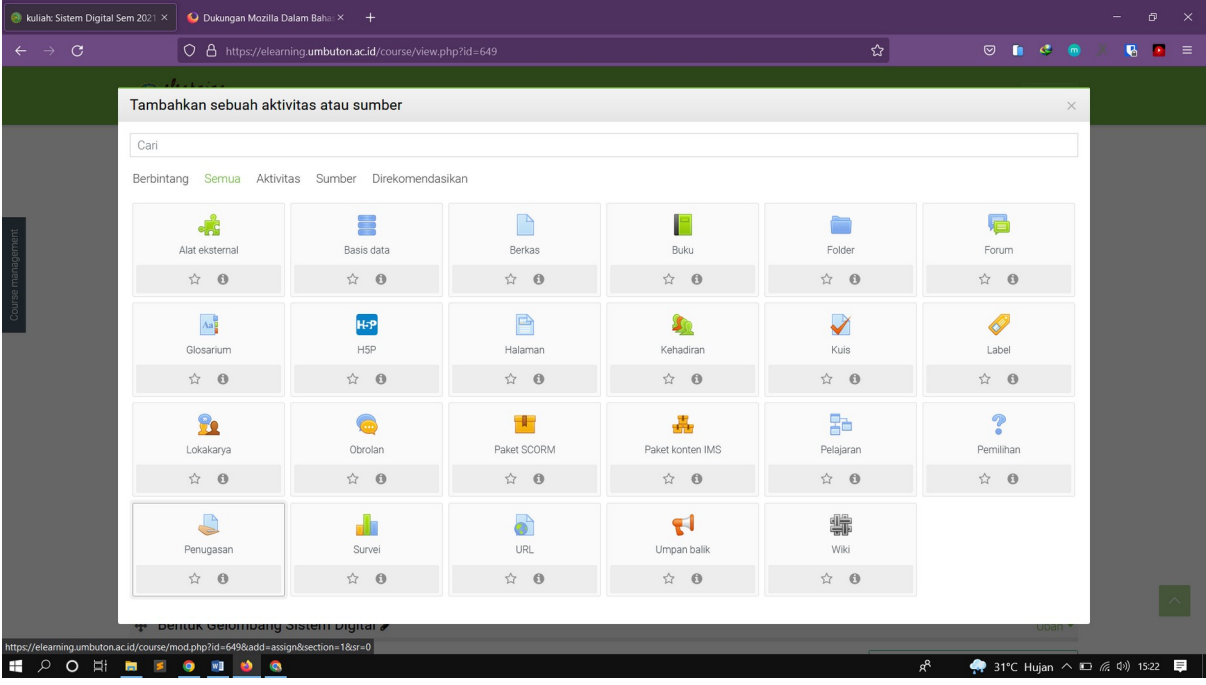

2. Tambahkan nama penugasan deskripsi serta berkas tambahkan jika dibutuhkan

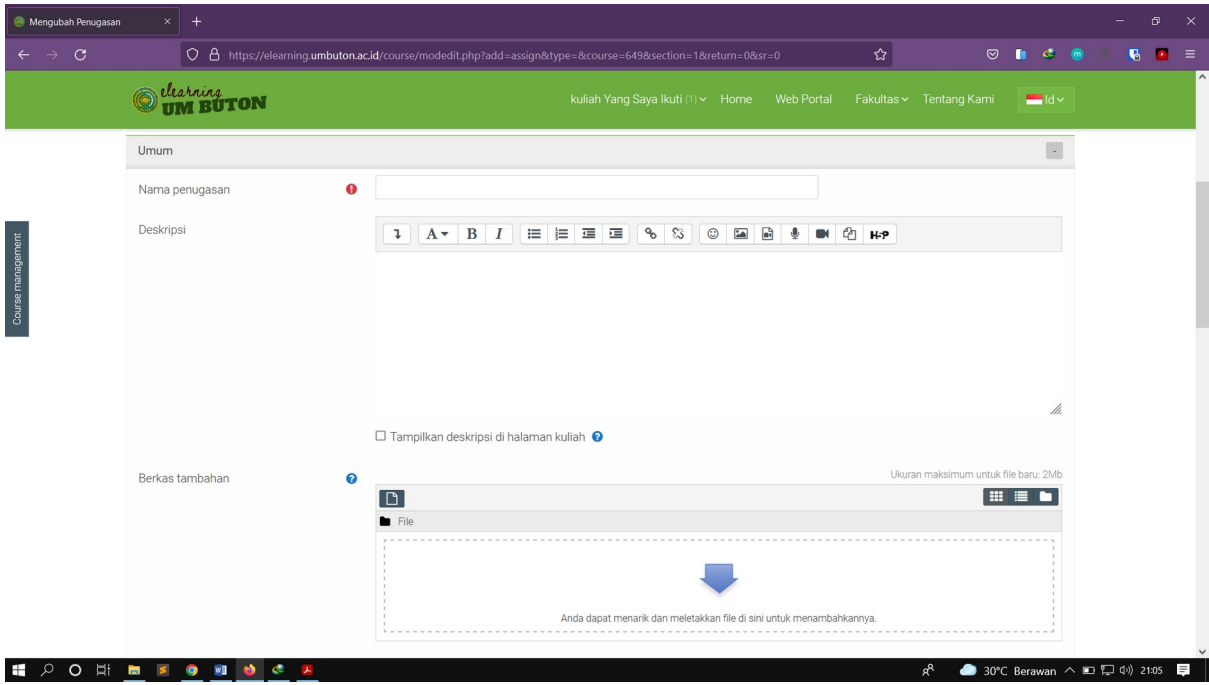

3. Tentukan batasan **ketersediaan** tugas sesuai kebutuhan dan jenis pengiriman tugas, piih teks daring apabila tugas dikerjakan langsung, atau pilih pengiriman berkas jika tugas di kumpul dalam bentuk file

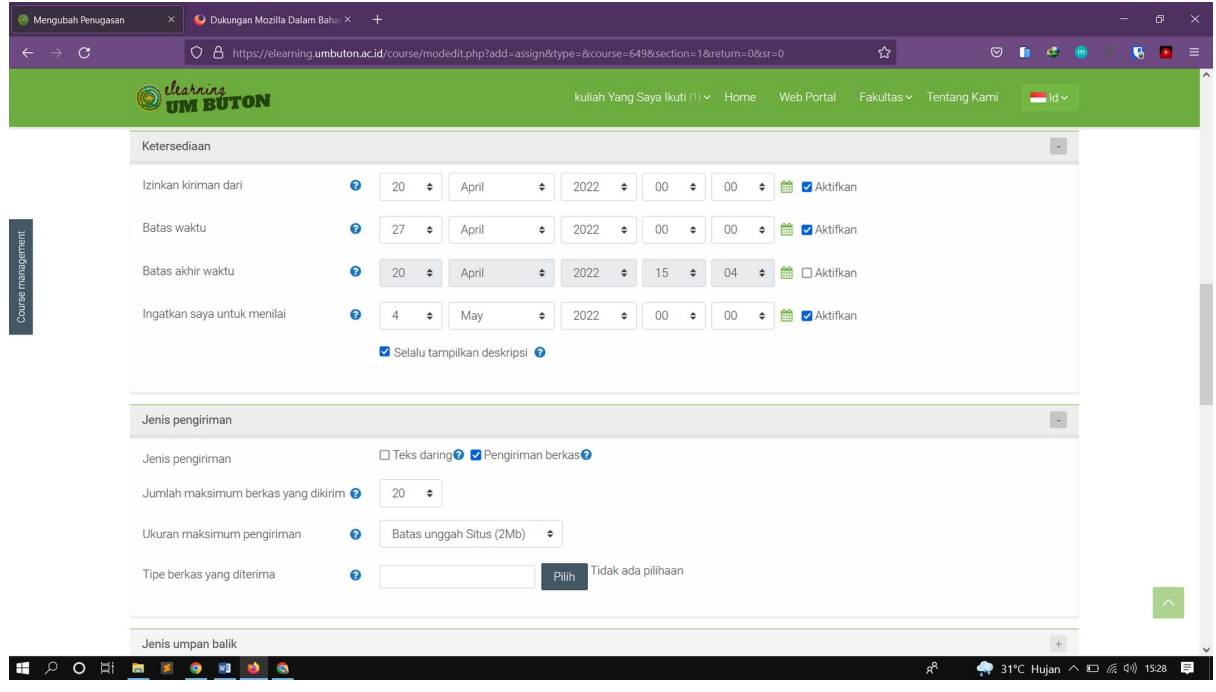

4. Jika ingin membatasi berkas yang akan di upload, contoh file tipe .pdf atw .doc , klik pilih

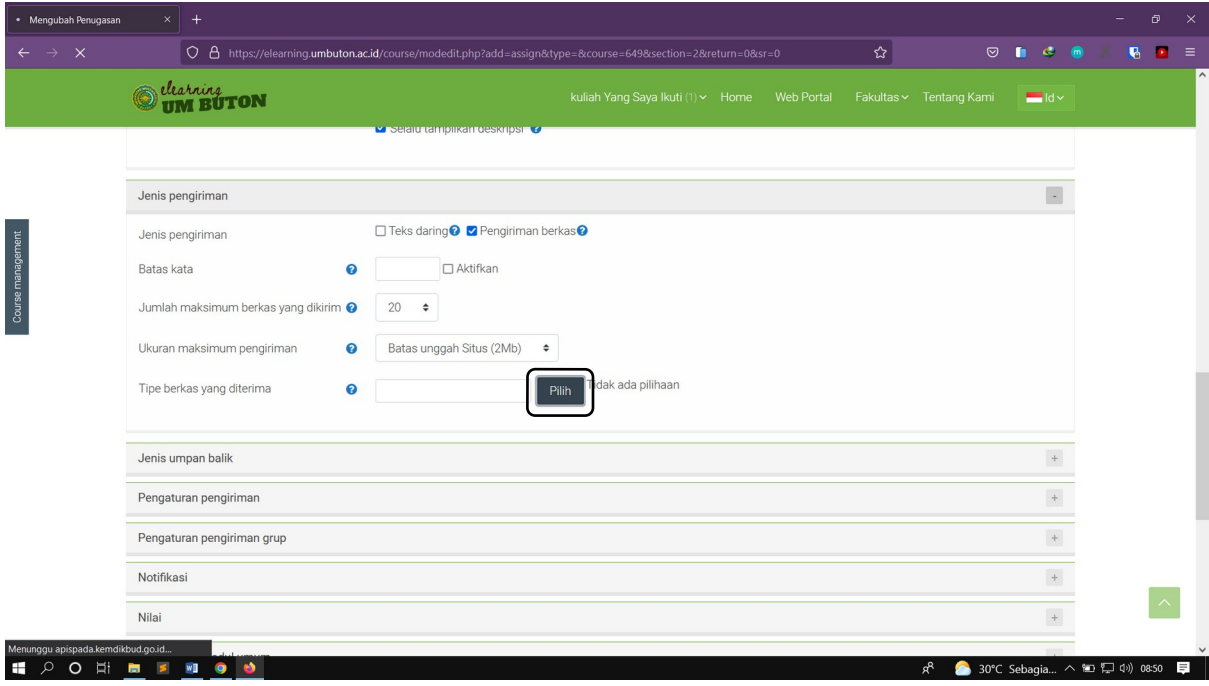

- Mengubah Penugasan x +  $\boxed{\bigcirc \; \; \exists \; \; \text{https://elearning.umbution.ac.id/course/modedithp?add=assign&\texttt{stype=&\texttt{course=649&\texttt{section=2&\texttt{return=0&\texttt{G}}=0#1}}$  $\overline{\mathbf{r}}$  $\begin{array}{ccccccccc}\n\heartsuit & \blacksquare & \heartsuit & \heartsuit & \blacksquare & \heartsuit & \heartsuit\n\end{array}$  $\bullet$   $\bullet$  = UM Buton | f | O  $\sqrt{2}$ Tipe berkas yang diterima<br>Li penas suung asylan antary substitus miseling ang osalogi at an O that with TON .rm .wav .wma Mem  $\square$  Berkas audio yang didukung secara native oleh browser .aac .flac waw.ggo.ago.a4a.cgg m Memperluas □ Berkas audio yang digunakan di web .aac .flac .mp3 .m4a .oga .ogg .ra way. Mem **A Community** Derkas dokumen docudooxuepubligdocuodtuottuothipdfun Memperluas Course management □ Berkas gambar .ai .bmp .gdraw .gif .ico .jpe .jpeg .jpg .pct .pic .pict .png .svg svgz .tif .tiff **A** Menambahkan Penugasan baru k **MAN** Perbesar semual  $\square$  Berkas gambar yang akan dioptimalkan, seperti lencana .gif .jpe .<br>jpeg .jpg .png  $\overline{\phantom{a}}$ Umum and the state Memp  $\bullet$ Nama penugasan Berkas gambar yang digunakan di web gif jpe jpeg jpg png svg .svgz Deskrinsi  $M$   $2$   $H$ Simpan perubahan Batal -<br>- &course=649&section=2&return=0&sr=0#  $R^2$  **30°C** Sebagia...  $\land$  **1**  $\Box$  4<sup>3</sup>) 08:53 E **POHEFMOO**
- 5. Klik Centang pada Berkas yang di inginkan kemudian klik memperluas

6. Pilih dokumen yang diijinkan kemudian **Simpan perubahan**

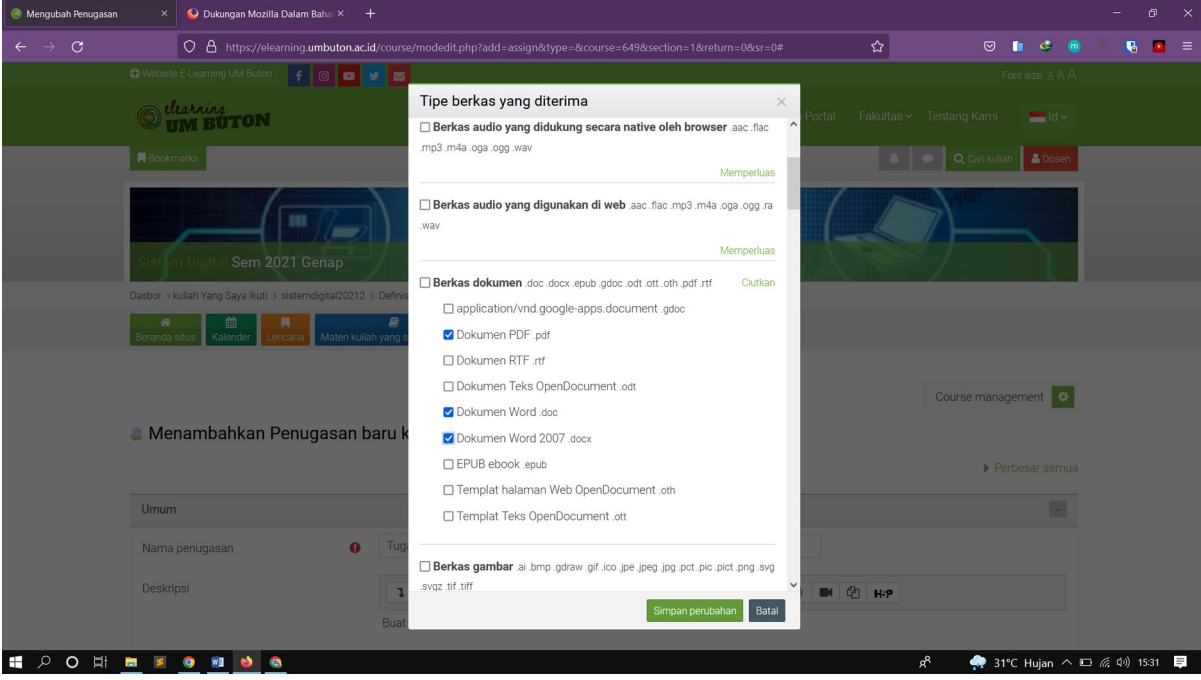

7. KLik **Lihat semua kiriman** untuk memeriksa semua tugas atau klik **Nilai** untuk memberi nilai pada tiap tugas

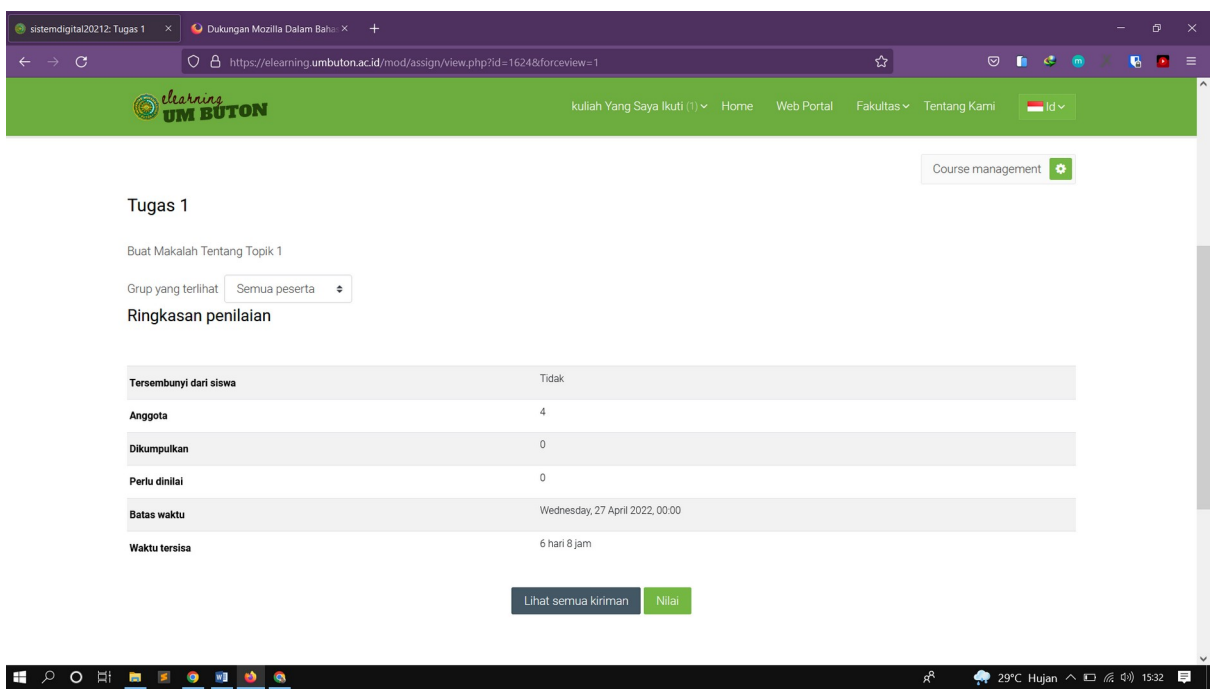

8. Pada tampilan Lihat semua kiriman, kita bisa melihat daftar mahasiswa beserta status tugasnya, kita juga langsung memberikan nilai dengan mengklik tombol **Nilai**

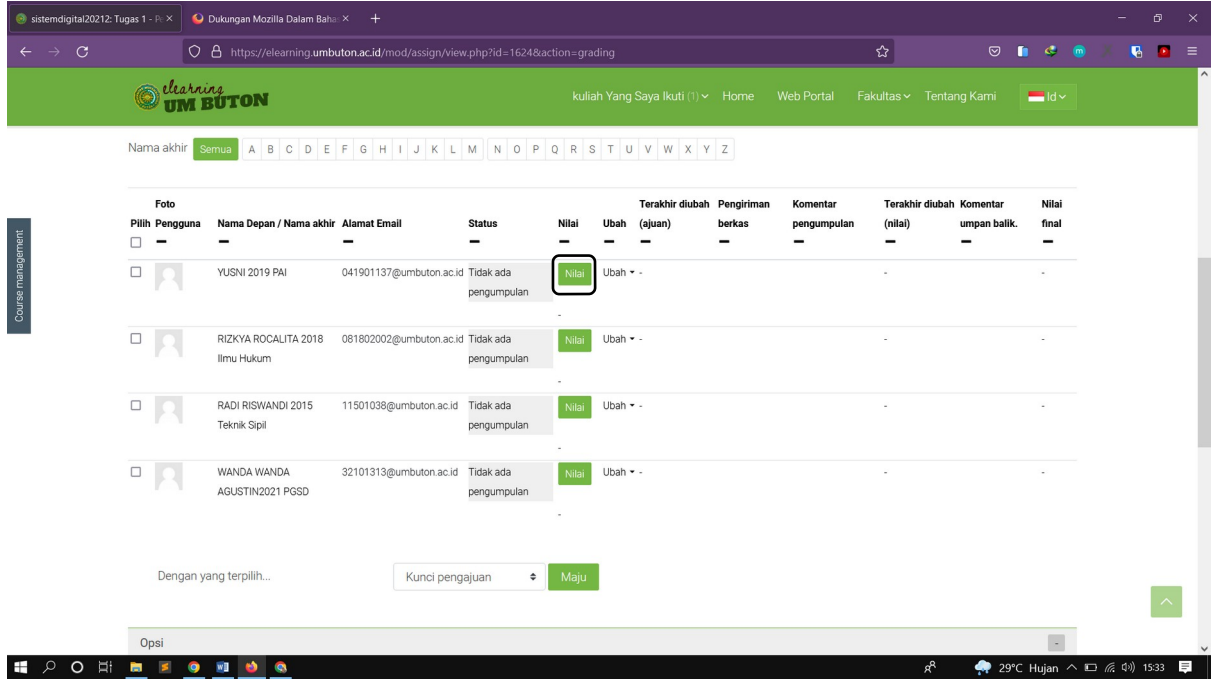

9. Pada tampilan nilai, kita bisa menilai tugas satu persatu

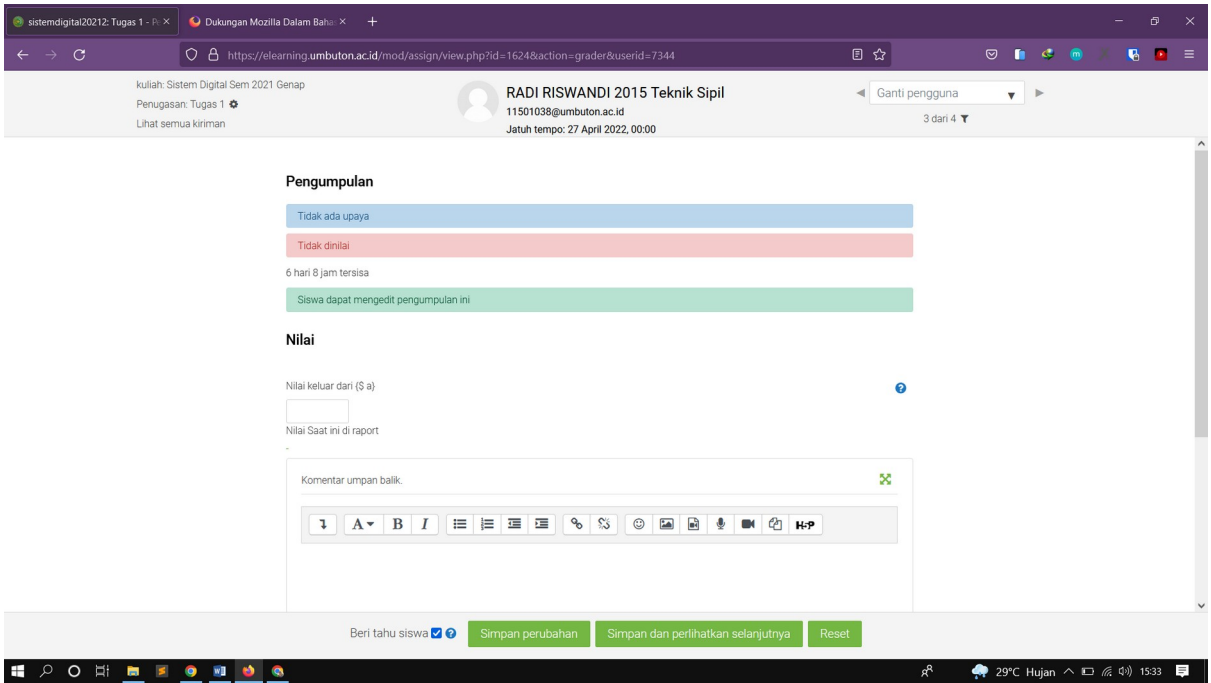

### **Materi 13 : Membuat Quiz**

1. Klik **Tambahkan sebuah aktivitas atau sumber** kemudian pilih **Kuis**

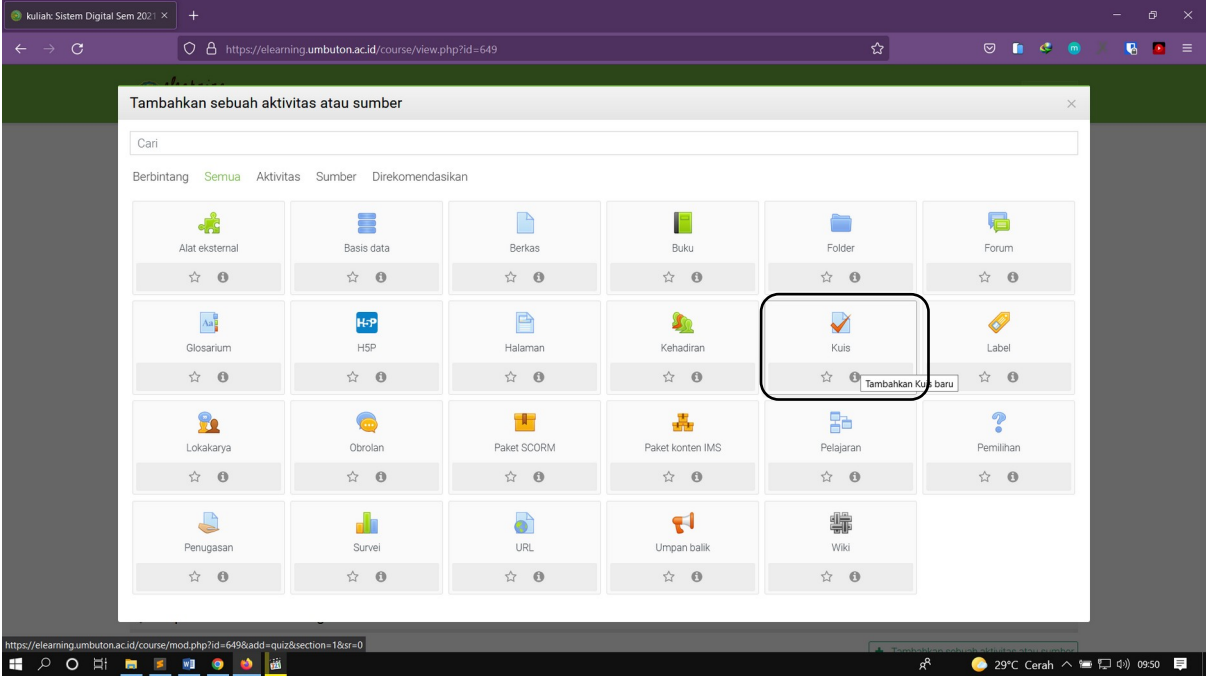

2. Tentukan Nama Kuis serta waktu pengerjaan jika diperlukan

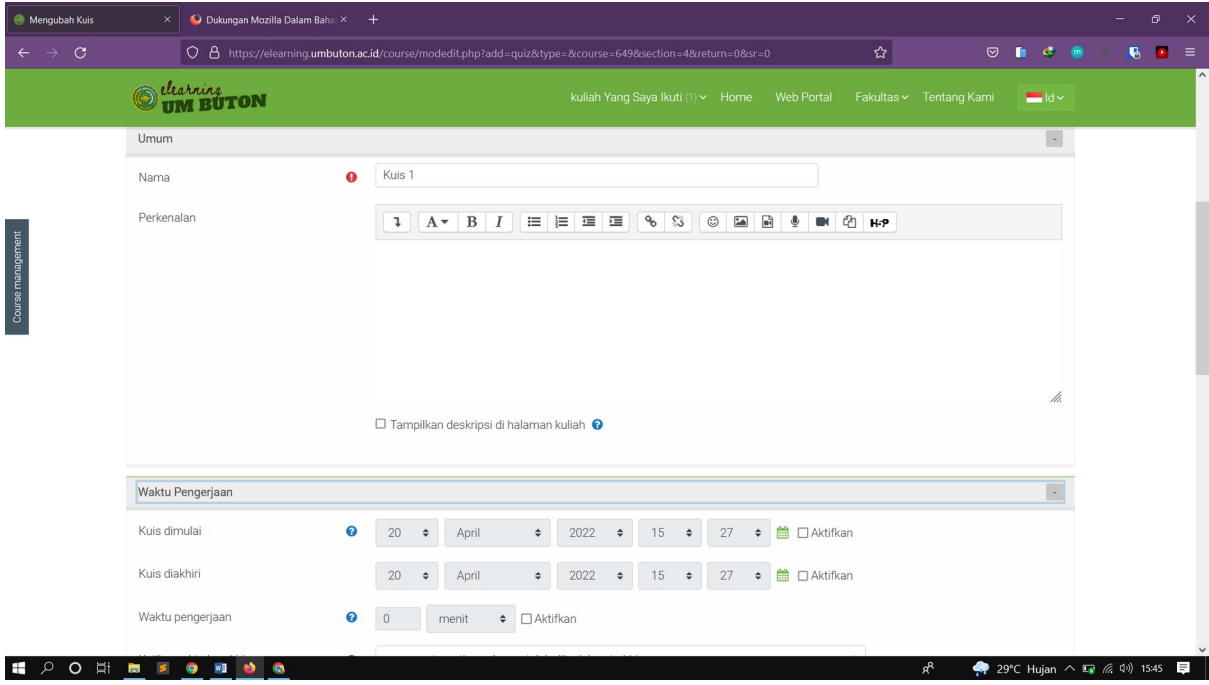

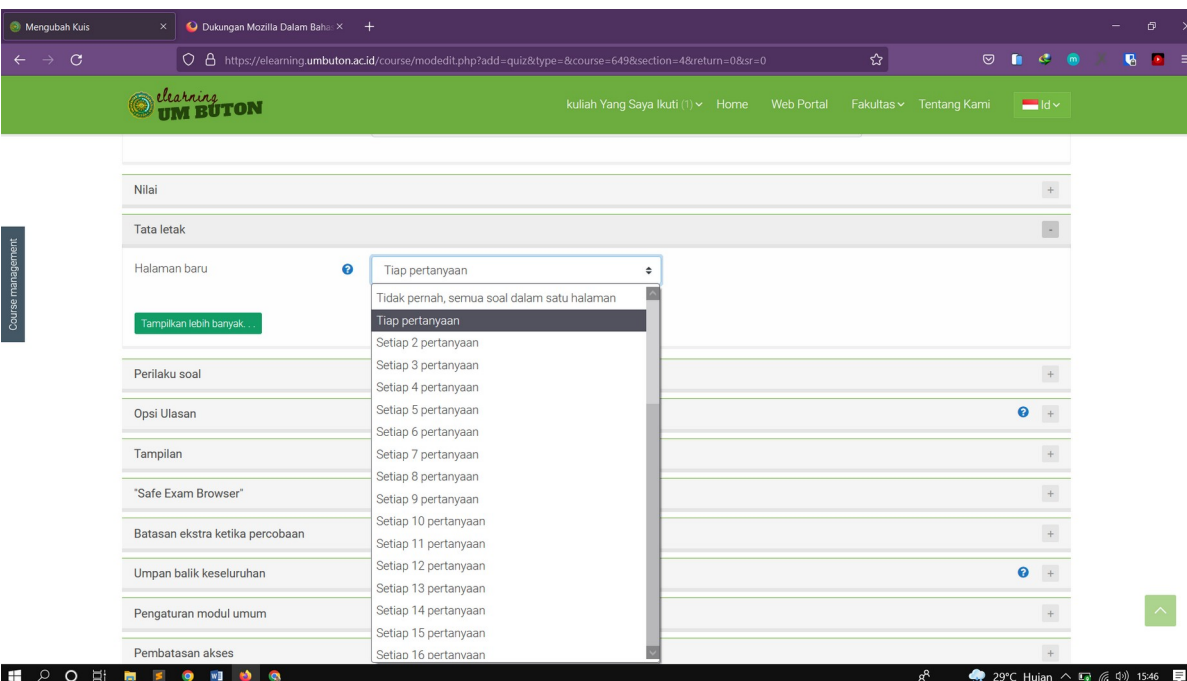

# 3. Tentukan Tata Letak pertanyaan sesuai keinginan

4. Tentukan berapa kali mahasiswa bisa melakukan pengulangan, lalu klik simpan dan tampilkan

 $\mathbb{R}^{\mathbb{Z}}$ 

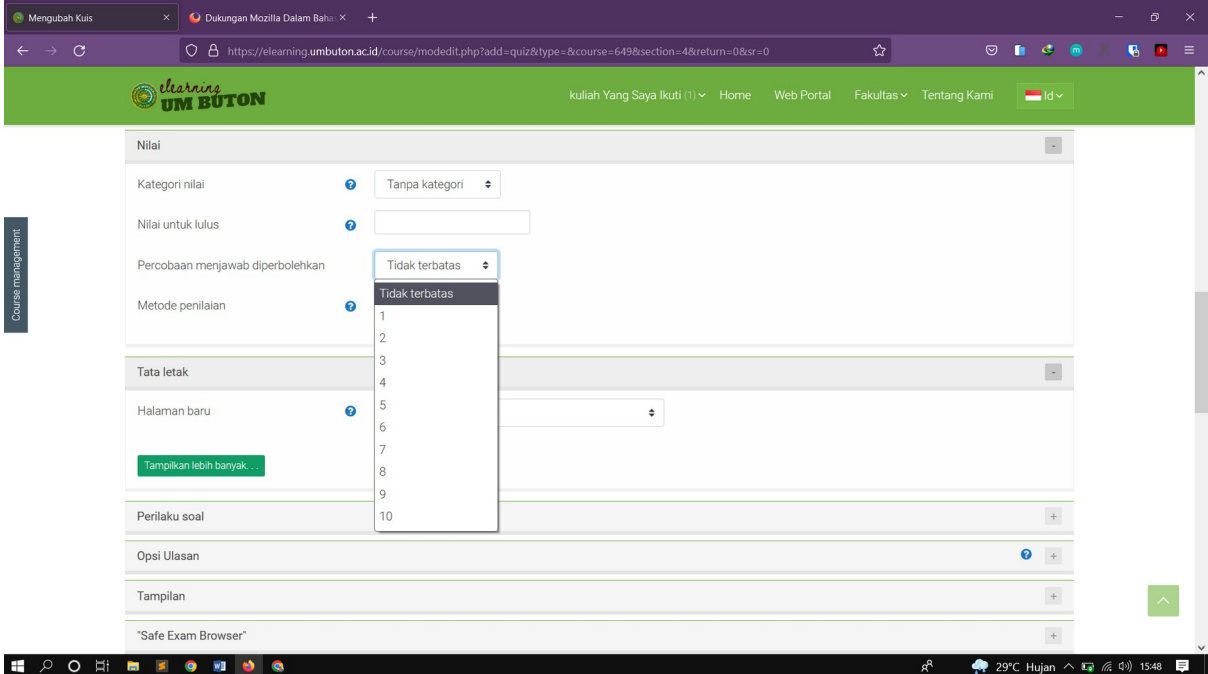

# 5. Klik **Edit Kuis** untuk membuat pertanyaan

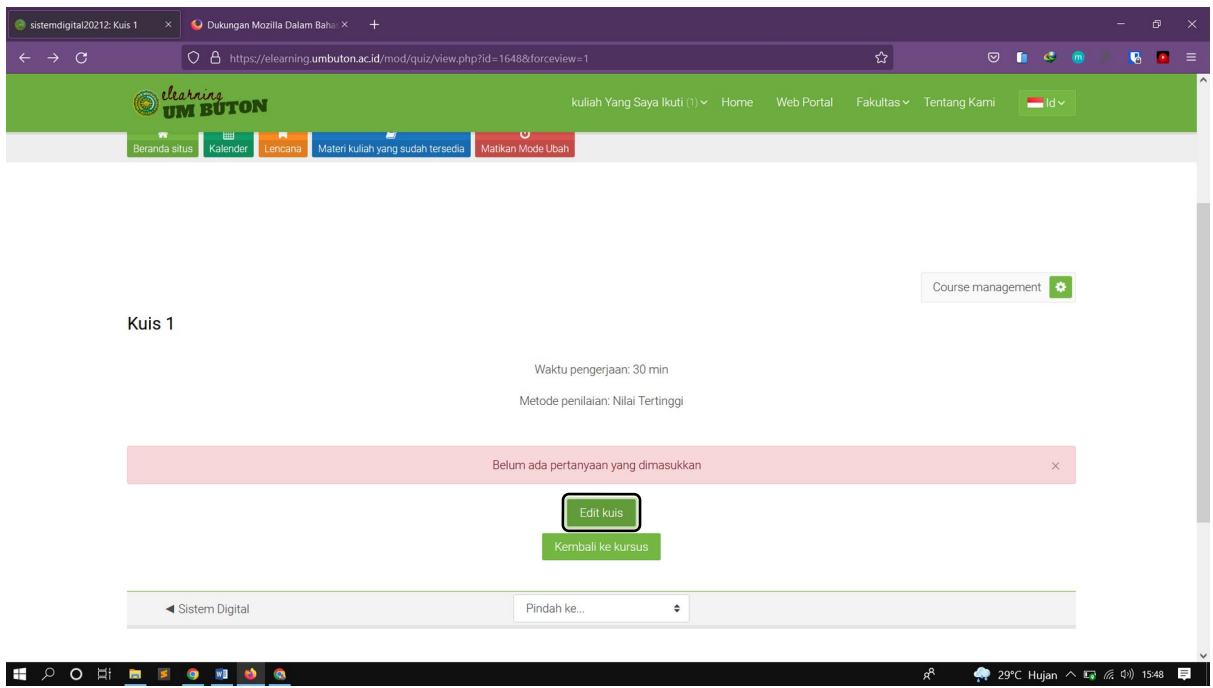

# 6. Klik **Tambah** – **Sebuah pertanyaan baru**

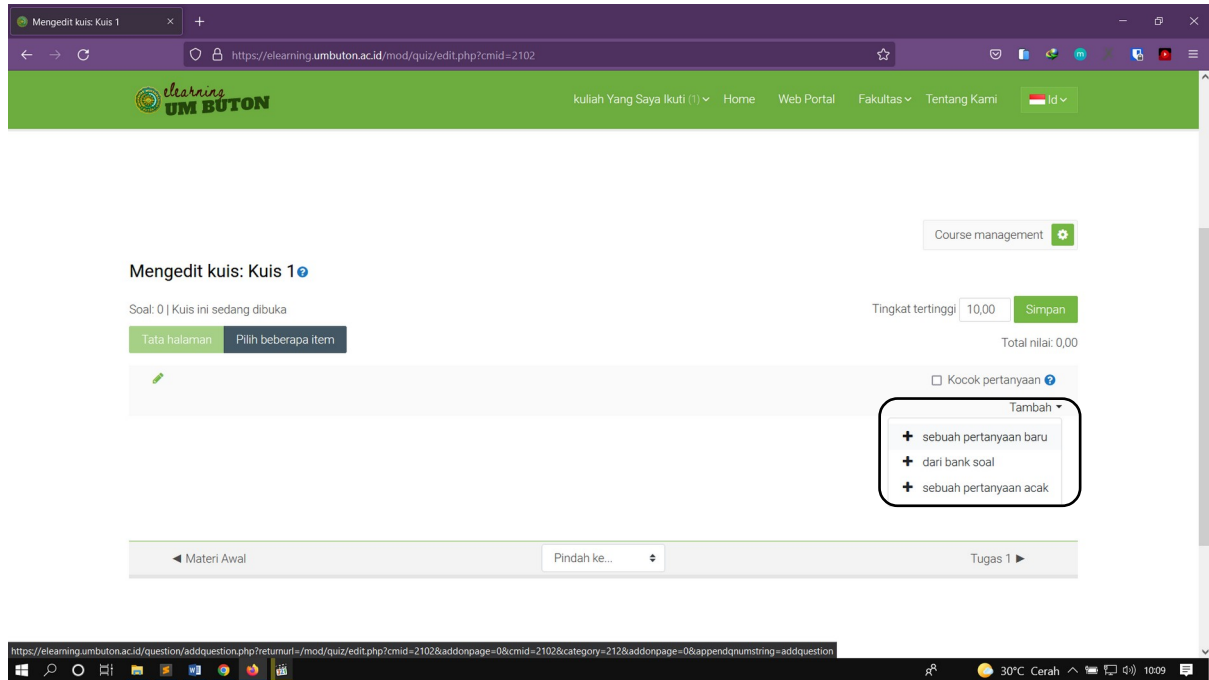

7. Pilih tipe soal yang ingin ditambahkan lalu klik **Tambahkan**

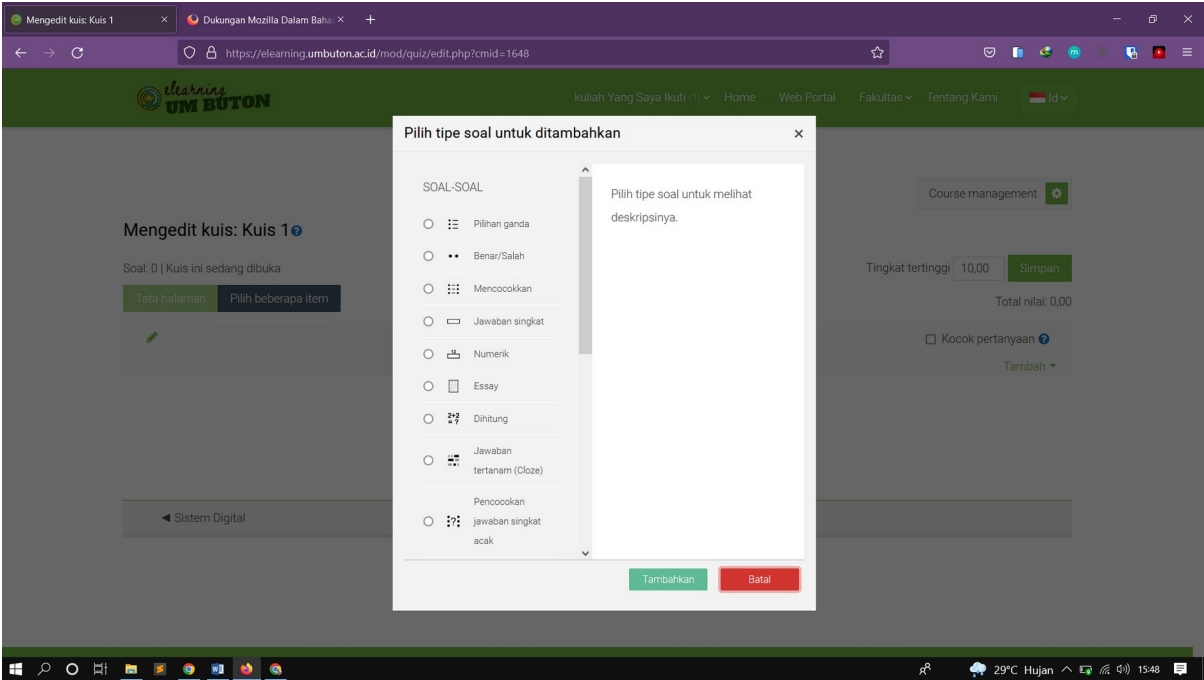

### 8. Masukkan nama soal

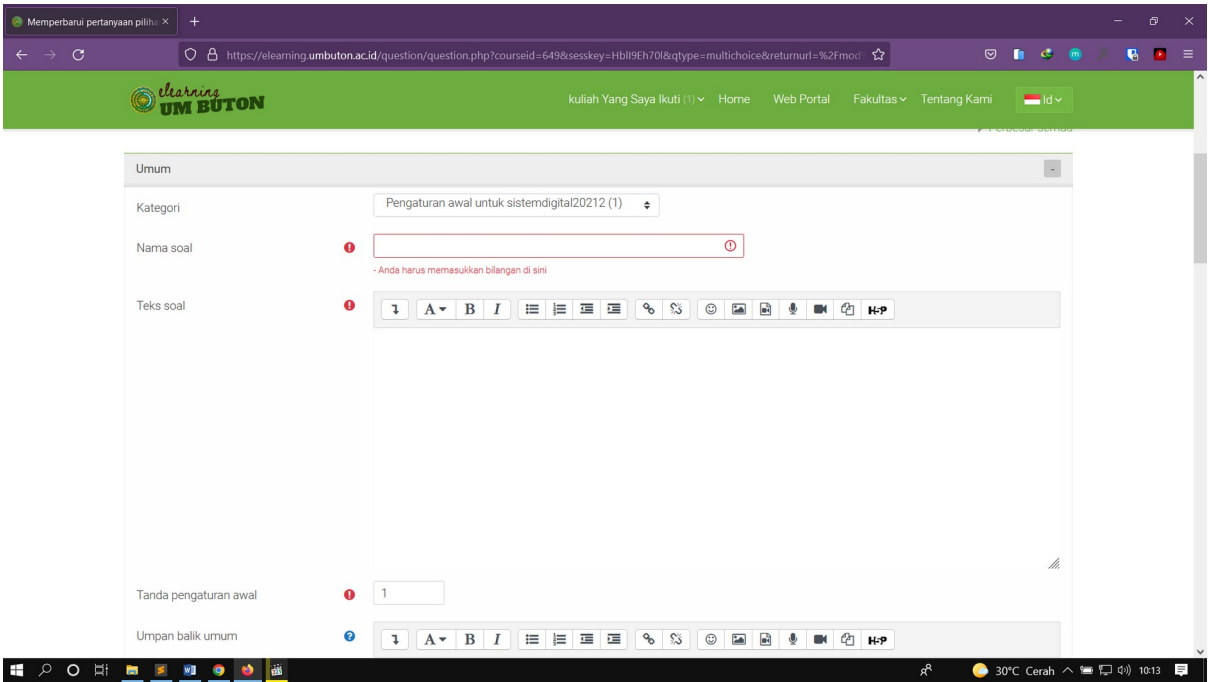

9. Masukkan Jawaban dari semua pilihan, untuk jawaban yang benar, masukkan nilai untuk membedakan dari jawaban yang salah

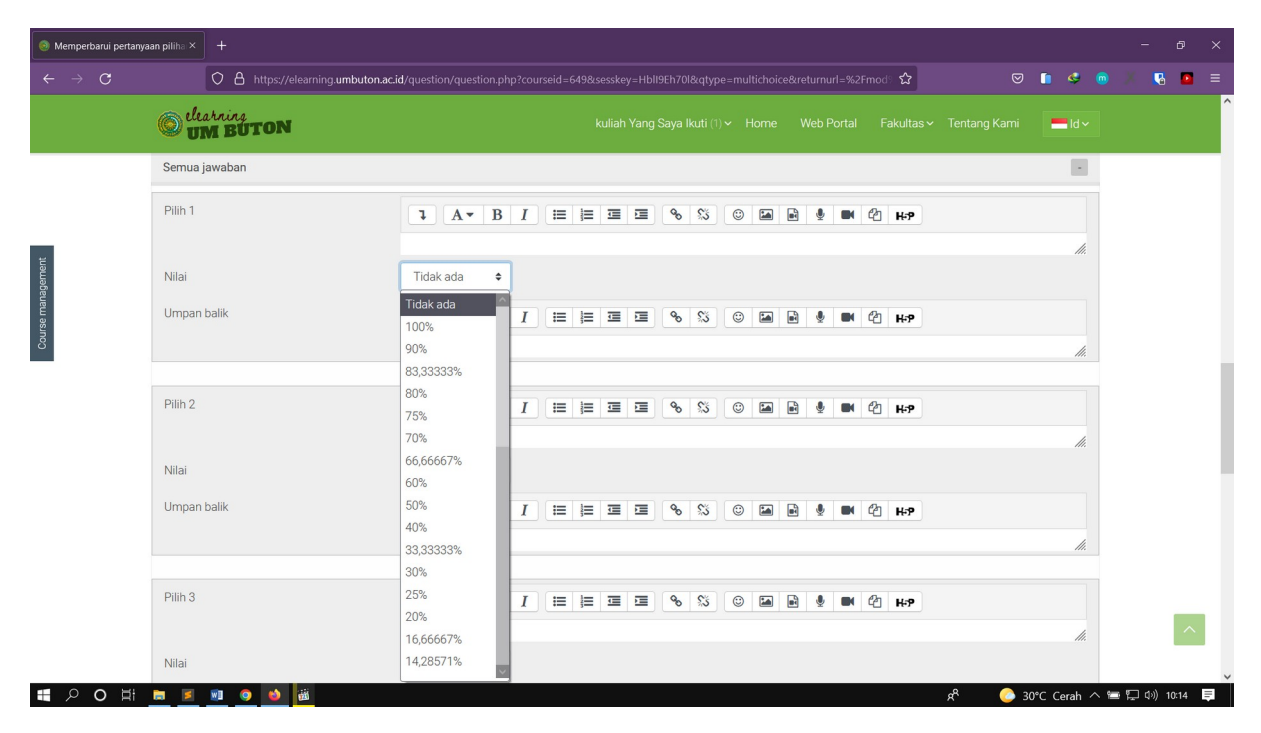

10. Klik simpan perubahan, klik pratinjau untuk melihat hasilnya